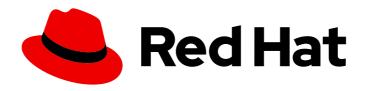

# Red Hat OpenShift Container Storage 4.8

# Replacing nodes

How to prepare replacement nodes and replace failed nodes

Last Updated: 2022-06-22

# Red Hat OpenShift Container Storage 4.8 Replacing nodes

How to prepare replacement nodes and replace failed nodes

# **Legal Notice**

Copyright © 2022 Red Hat, Inc.

The text of and illustrations in this document are licensed by Red Hat under a Creative Commons Attribution–Share Alike 3.0 Unported license ("CC-BY-SA"). An explanation of CC-BY-SA is available at

http://creativecommons.org/licenses/by-sa/3.0/

. In accordance with CC-BY-SA, if you distribute this document or an adaptation of it, you must provide the URL for the original version.

Red Hat, as the licensor of this document, waives the right to enforce, and agrees not to assert, Section 4d of CC-BY-SA to the fullest extent permitted by applicable law.

Red Hat, Red Hat Enterprise Linux, the Shadowman logo, the Red Hat logo, JBoss, OpenShift, Fedora, the Infinity logo, and RHCE are trademarks of Red Hat, Inc., registered in the United States and other countries.

Linux ® is the registered trademark of Linus Torvalds in the United States and other countries.

Java <sup>®</sup> is a registered trademark of Oracle and/or its affiliates.

XFS <sup>®</sup> is a trademark of Silicon Graphics International Corp. or its subsidiaries in the United States and/or other countries.

MySQL <sup>®</sup> is a registered trademark of MySQL AB in the United States, the European Union and other countries.

Node.js ® is an official trademark of Joyent. Red Hat is not formally related to or endorsed by the official Joyent Node.js open source or commercial project.

The OpenStack <sup>®</sup> Word Mark and OpenStack logo are either registered trademarks/service marks or trademarks/service marks of the OpenStack Foundation, in the United States and other countries and are used with the OpenStack Foundation's permission. We are not affiliated with, endorsed or sponsored by the OpenStack Foundation, or the OpenStack community.

All other trademarks are the property of their respective owners.

# **Abstract**

This document explains how to safely replace a node in a Red Hat OpenShift Container Storage cluster.

# **Table of Contents**

| MAKING OPEN SOURCE MORE INCLUSIVE                                                                   |    |  |  |  |  |  |
|----------------------------------------------------------------------------------------------------|----|--|--|--|--|--|
| PROVIDING FEEDBACK ON RED HAT DOCUMENTATION                                                         |    |  |  |  |  |  |
| PREFACE                                                                                             | 5  |  |  |  |  |  |
| CHAPTER 1. OPENSHIFT CONTAINER STORAGE DEPLOYED USING DYNAMIC DEVICES                               | 6  |  |  |  |  |  |
| 1.1. OPENSHIFT CONTAINER STORAGE DEPLOYED ON AWS                                                    | 6  |  |  |  |  |  |
| 1.1.1. Replacing an operational AWS node on user-provisioned infrastructure                         | 6  |  |  |  |  |  |
| 1.1.2. Replacing an operational AWS node on installer-provisioned infrastructure                    | 8  |  |  |  |  |  |
| 1.1.3. Replacing a failed AWS node on user-provisioned infrastructure                               | 9  |  |  |  |  |  |
| 1.1.4. Replacing a failed AWS node on installer-provisioned infrastructure                          | 11 |  |  |  |  |  |
| 1.2. OPENSHIFT CONTAINER STORAGE DEPLOYED ON VMWARE                                                 | 12 |  |  |  |  |  |
| 1.2.1. Replacing an operational VMware node on user-provisioned infrastructure                      | 13 |  |  |  |  |  |
| 1.2.2. Replacing an operational VMware node on installer-provisioned infrastructure                 | 15 |  |  |  |  |  |
| 1.2.3. Replacing a failed VMware node on user-provisioned infrastructure                            | 16 |  |  |  |  |  |
| 1.2.4. Replacing a failed VMware node on installer-provisioned infrastructure                       | 18 |  |  |  |  |  |
| 1.3. OPENSHIFT CONTAINER STORAGE DEPLOYED ON RED HAT VIRTUALIZATION                                 | 19 |  |  |  |  |  |
| 1.3.1. Replacing an operational Red Hat Virtualization node on installer-provisioned infrastructure | 20 |  |  |  |  |  |
| 1.3.2. Replacing a failed Red Hat Virtualization node on installer-provisioned infrastructure       | 21 |  |  |  |  |  |
| 1.4. OPENSHIFT CONTAINER STORAGE DEPLOYED ON MICROSOFT AZURE                                        | 23 |  |  |  |  |  |
| 1.4.1. Replacing operational nodes on Azure installer-provisioned infrastructure                    | 23 |  |  |  |  |  |
| 1.4.2. Replacing failed nodes on Azure installer-provisioned infrastructure                         | 25 |  |  |  |  |  |
| CHAPTER 2. OPENSHIFT CONTAINER STORAGE DEPLOYED USING LOCAL STORAGE DEVICES                         | 27 |  |  |  |  |  |
| 2.1. REPLACING STORAGE NODES ON BARE METAL INFRASTRUCTURE                                           | 27 |  |  |  |  |  |
| 2.1.1. Replacing an operational node on bare metal user-provisioned infrastructure                  | 27 |  |  |  |  |  |
| 2.1.2. Replacing a failed node on bare metal user-provisioned infrastructure                        | 31 |  |  |  |  |  |
| 2.2. REPLACING STORAGE NODES ON IBM Z OR LINUXONE INFRASTRUCTURE                                    | 35 |  |  |  |  |  |
| 2.2.1. Replacing operational nodes on IBM Z or LinuxONE infrastructure                              | 36 |  |  |  |  |  |
| 2.2.2. Replacing failed nodes on IBM Z or LinuxONE infrastructure                                   | 37 |  |  |  |  |  |
| 2.3. REPLACING STORAGE NODES ON VMWARE INFRASTRUCTURE                                               | 39 |  |  |  |  |  |
| 2.3.1. Replacing an operational node on VMware user-provisioned infrastructure                      | 39 |  |  |  |  |  |
| 2.3.2. Replacing an operational node on VMware installer-provisioned infrastructure                 | 43 |  |  |  |  |  |
| 2.3.3. Replacing a failed node on VMware user-provisioned infrastructure                            | 48 |  |  |  |  |  |
| 2.3.4. Replacing a failed node on VMware installer-provisioned infrastructure                       | 52 |  |  |  |  |  |
| 2.4. REPLACING STORAGE NODES ON RED HAT VIRTUALIZATION INFRASTRUCTURE                               | 57 |  |  |  |  |  |
| 2.4.1. Replacing an operational node on Red Hat Virtualization installer-provisioned infrastructure | 57 |  |  |  |  |  |
| 2.4.2. Replacing a failed node on Red Hat Virtualization installer-provisioned infrastructure       | 62 |  |  |  |  |  |
| 2.5. REPLACING STORAGE NODES ON IBM POWER SYSTEMS INFRASTRUCTURE                                    | 67 |  |  |  |  |  |
| 2.5.1. Replacing an operational or failed storage node on IBM Power Systems                         | 67 |  |  |  |  |  |

# MAKING OPEN SOURCE MORE INCLUSIVE

Red Hat is committed to replacing problematic language in our code, documentation, and web properties. We are beginning with these four terms: master, slave, blacklist, and whitelist. Because of the enormity of this endeavor, these changes will be implemented gradually over several upcoming releases. For more details, see our CTO Chris Wright's message.

# PROVIDING FEEDBACK ON RED HAT DOCUMENTATION

We appreciate your input on our documentation. Do let us know how we can make it better. To give feedback:

- For simple comments on specific passages:
  - 1. Make sure you are viewing the documentation in the *Multi-page HTML* format. In addition, ensure you see the **Feedback** button in the upper right corner of the document.
  - 2. Use your mouse cursor to highlight the part of text that you want to comment on.
  - 3. Click the Add Feedback pop-up that appears below the highlighted text.
  - 4. Follow the displayed instructions.
- For submitting more complex feedback, create a Bugzilla ticket:
  - 1. Go to the Bugzilla website.
  - 2. In the **Component** section, choose **documentation**.
  - 3. Fill in the **Description** field with your suggestion for improvement. Include a link to the relevant part(s) of documentation.
  - 4. Click Submit Bug.

# **PREFACE**

For OpenShift Container Storage, node replacement can be performed proactively for an operational node and reactively for a failed node for the following deployments:

- For Amazon Web Services (AWS)
  - User-provisioned infrastructure
  - Installer-provisioned infrastructure
- For VMware
  - User-provisioned infrastructure
  - Installer-provisioned infrastructure
- For Red Hat Virtualization
  - Installer-provisioned infrastructure
- For Microsoft Azure
  - Installer-provisioned infrastructure
- For local storage devices
  - Bare metal
  - VMware
  - Red Hat Virtualization
  - IBM Power Systems
- For replacing your storage nodes in external mode, see Red Hat Ceph Storage documentation .

# CHAPTER 1. OPENSHIFT CONTAINER STORAGE DEPLOYED USING DYNAMIC DEVICES

# 1.1. OPENSHIFT CONTAINER STORAGE DEPLOYED ON AWS

- To replace an operational node, see:
  - Section 1.1.1, "Replacing an operational AWS node on user-provisioned infrastructure"
  - Section 1.1.2, "Replacing an operational AWS node on installer-provisioned infrastructure"
- To replace a failed node, see:
  - Section 1.1.4, "Replacing a failed AWS node on installer-provisioned infrastructure"
  - Section 1.1.3, "Replacing a failed AWS node on user-provisioned infrastructure"

# 1.1.1. Replacing an operational AWS node on user-provisioned infrastructure

Perform this procedure to replace an operational node on AWS user-provisioned infrastructure.

# **Prerequisites**

- Red Hat recommends that replacement nodes are configured with similar infrastructure and resources to the node being replaced.
- You must be logged into the OpenShift Container Platform (RHOCP) cluster.

### **Procedure**

- 1. Identify the node that needs to be replaced.
- 2. Mark the node as unschedulable using the following command:
  - \$ oc adm cordon <node\_name>
- 3. Drain the node using the following command:
  - \$ oc adm drain <node\_name> --force --delete-local-data --ignore-daemonsets

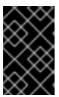

# **IMPORTANT**

This activity may take at least 5-10 minutes or more. Ceph errors generated during this period are temporary and are automatically resolved when the new node is labeled and functional.

- 4. Delete the node using the following command:
  - \$ oc delete nodes <node\_name>
- 5. Create a new AWS machine instance with the required infrastructure. See Platform requirements.

- 6. Create a new OpenShift Container Platform node using the new AWS machine instance.
- 7. Check for certificate signing requests (CSRs) related to OpenShift Container Platform that are in **Pending** state:
  - \$ oc get csr
- 8. Approve all required OpenShift Container Platform CSRs for the new node:
  - \$ oc adm certificate approve < Certificate\_Name>
- 9. Click **Compute** → **Nodes**, confirm if the new node is in **Ready** state.
- 10. Apply the OpenShift Container Storage label to the new node.

# From the web user interface

- a. For the new node, click Action Menu ( i ) → Edit Labels
- b. Add cluster.ocs.openshift.io/openshift-storage and click Save.

#### From the command line interface

- Execute the following command to apply the OpenShift Container Storage label to the new node:
  - \$ oc label node <new\_node\_name> cluster.ocs.openshift.io/openshift-storage=""

# Verification steps

- 1. Execute the following command and verify that the new node is present in the output:
  - \$ oc get nodes --show-labels | grep cluster.ocs.openshift.io/openshift-storage= |cut -d' ' -f1
- 2. Click **Workloads** → **Pods**, confirm that at least the following pods on the new node are in **Running** state:
  - csi-cephfsplugin-\*
  - csi-rbdplugin-\*
- 3. Verify that all other required OpenShift Container Storage pods are in Running state.
- 4. Verify that new OSD pods are running on the replacement node.
  - \$ oc get pods -o wide -n openshift-storage| egrep -i new-node-name | egrep osd
- 5. (Optional) If cluster-wide encryption is enabled on the cluster, verify that the new OSD devices are encrypted.
  - For each of the new nodes identified in previous step, do the following:
  - a. Create a debug pod and open a chroot environment for the selected host(s).

\$ oc debug node/<node name>
\$ chroot /host

b. Run "Isblk" and check for the "crypt" keyword beside the **ocs-deviceset** name(s)

\$ Isblk

6. If verification steps fail, contact Red Hat Support.

# 1.1.2. Replacing an operational AWS node on installer-provisioned infrastructure

Use this procedure to replace an operational node on AWS installer-provisioned infrastructure (IPI).

# Procedure

- 1. Log in to OpenShift Web Console and click **Compute** → **Nodes**.
- 2. Identify the node that needs to be replaced. Take a note of its Machine Name.
- 3. Mark the node as unschedulable using the following command:
  - \$ oc adm cordon <node\_name>
- 4. Drain the node using the following command:
  - \$ oc adm drain <node\_name> --force --delete-local-data --ignore-daemonsets

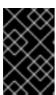

#### **IMPORTANT**

This activity may take at least 5-10 minutes or more. Ceph errors generated during this period are temporary and are automatically resolved when the new node is labeled and functional.

- 5. Click **Compute** → **Machines**. Search for the required machine.
- 6. Besides the required machine, click the **Action menu ( : ) → Delete Machine**.
- 7. Click **Delete** to confirm the machine deletion. A new machine is automatically created.
- 8. Wait for new machine to start and transition into **Running** state.

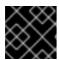

# **IMPORTANT**

This activity may take at least 5-10 minutes or more.

- 9. Click **Compute** → **Nodes**, confirm if the new node is in **Ready** state.
- 10. Apply the OpenShift Container Storage label to the new node using any one of the following:

# From User interface

a. For the new node, click Action Menu ( i ) → Edit Labels

b. Add cluster.ocs.openshift.io/openshift-storage and click Save.

### From Command line interface

- Execute the following command to apply the OpenShift Container Storage label to the new node:
  - \$ oc label node <new\_node\_name> cluster.ocs.openshift.io/openshift-storage=""

# Verification steps

- 1. Execute the following command and verify that the new node is present in the output:
  - \$ oc get nodes --show-labels | grep cluster.ocs.openshift.io/openshift-storage= |cut -d' ' -f1
- 2. Click Workloads → Pods, confirm that at least the following pods on the new node are in Running state:
  - csi-cephfsplugin-\*
  - csi-rbdplugin-\*
- 3. Verify that all other required OpenShift Container Storage pods are in **Running** state.
- 4. Verify that new OSD pods are running on the replacement node.
  - \$ oc get pods -o wide -n openshift-storage| egrep -i new-node-name | egrep osd
- 5. (Optional) If cluster-wide encryption is enabled on the cluster, verify that the new OSD devices are encrypted.

For each of the new nodes identified in previous step, do the following:

- a. Create a debug pod and open a chroot environment for the selected host(s).
  - \$ oc debug node/<node name>
    \$ chroot /host
- b. Run "Isblk" and check for the "crypt" keyword beside the **ocs-deviceset** name(s)
  - \$ Isblk
- 6. If verification steps fail, contact Red Hat Support.

# 1.1.3. Replacing a failed AWS node on user-provisioned infrastructure

Perform this procedure to replace a failed node which is not operational on AWS user-provisioned infrastructure (UPI) for OpenShift Container Storage.

### **Prerequisites**

• Red Hat recommends that replacement nodes are configured with similar infrastructure and resources to the node being replaced.

• You must be logged into the OpenShift Container Platform (RHOCP) cluster.

#### **Procedure**

- 1. Identify the AWS machine instance of the node that needs to be replaced.
- 2. Log in to AWS and terminate the identified AWS machine instance.
- 3. Create a new AWS machine instance with the required infrastructure. See platform requirements.
- 4. Create a new OpenShift Container Platform node using the new AWS machine instance.
- 5. Check for certificate signing requests (CSRs) related to OpenShift Container Platform that are in **Pending** state:
  - \$ oc get csr
- 6. Approve all required OpenShift Container Platform CSRs for the new node:
  - \$ oc adm certificate approve <Certificate\_Name>
- 7. Click **Compute** → **Nodes**, confirm if the new node is in **Ready** state.
- 8. Apply the OpenShift Container Storage label to the new node using any one of the following:

### From User interface

- a. For the new node, click **Action Menu ( ⋮ ) → Edit Labels**
- b. Add cluster.ocs.openshift.io/openshift-storage and click Save.

# From Command line interface

- Execute the following command to apply the OpenShift Container Storage label to the new node:
  - \$ oc label node <new\_node\_name> cluster.ocs.openshift.io/openshift-storage=""

# Verification steps

- 1. Execute the following command and verify that the new node is present in the output:
  - \$ oc get nodes --show-labels | grep cluster.ocs.openshift.io/openshift-storage= |cut -d' ' -f1
- 2. Click **Workloads** → **Pods**, confirm that at least the following pods on the new node are in **Running** state:
  - csi-cephfsplugin-\*
  - csi-rbdplugin-\*
- 3. Verify that all other required OpenShift Container Storage pods are in Running state.

- 4. Verify that new OSD pods are running on the replacement node.
  - \$ oc get pods -o wide -n openshift-storage| egrep -i new-node-name | egrep osd
- 5. (Optional) If cluster-wide encryption is enabled on the cluster, verify that the new OSD devices are encrypted.

For each of the new nodes identified in previous step, do the following:

- a. Create a debug pod and open a chroot environment for the selected host(s).
  - \$ oc debug node/<node name>
    \$ chroot /host
- b. Run "Isblk" and check for the "crypt" keyword beside the **ocs-deviceset** name(s)
  - \$ Isblk
- 6. If verification steps fail, contact Red Hat Support.

# 1.1.4. Replacing a failed AWS node on installer-provisioned infrastructure

Perform this procedure to replace a failed node which is not operational on AWS installer-provisioned infrastructure (IPI) for OpenShift Container Storage.

# **Procedure**

- 1. Log in to OpenShift Web Console and click **Compute** → **Nodes**.
- 2. Identify the faulty node and click on its Machine Name.
- 3. Click Actions → Edit Annotations, and click Add More.
- 4. Add machine.openshift.io/exclude-node-draining and click Save.
- 5. Click Actions → Delete Machine, and click Delete.
- 6. A new machine is automatically created, wait for new machine to start.

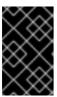

# **IMPORTANT**

This activity may take at least 5-10 minutes or more. Ceph errors generated during this period are temporary and are automatically resolved when the new node is labeled and functional.

- 7. Click **Compute** → **Nodes**, confirm if the new node is in **Ready** state.
- 8. Apply the OpenShift Container Storage label to the new node using any one of the following:

# From User interface

- a. For the new node, click Action Menu ( : ) → Edit Labels
- b. Add cluster.ocs.openshift.io/openshift-storage and click Save.

#### From Command line interface

- Execute the following command to apply the OpenShift Container Storage label to the new node:
  - \$ oc label node <new\_node\_name> cluster.ocs.openshift.io/openshift-storage=""
- 9. [Optional]: If the failed AWS instance is not removed automatically, terminate the instance from AWS console.

# Verification steps

- 1. Execute the following command and verify that the new node is present in the output:
  - \$ oc get nodes --show-labels | grep cluster.ocs.openshift.io/openshift-storage= |cut -d' ' -f1
- 2. Click **Workloads** → **Pods**, confirm that at least the following pods on the new node are in **Running** state:
  - csi-cephfsplugin-\*
  - csi-rbdplugin-\*
- 3. Verify that all other required OpenShift Container Storage pods are in Running state.
- 4. Verify that new OSD pods are running on the replacement node.
  - \$ oc get pods -o wide -n openshift-storage| egrep -i new-node-name | egrep osd
- 5. (Optional) If cluster-wide encryption is enabled on the cluster, verify that the new OSD devices are encrypted.

For each of the new nodes identified in previous step, do the following:

- a. Create a debug pod and open a chroot environment for the selected host(s).
  - \$ oc debug node/<node name>
    \$ chroot /host
- b. Run "Isblk" and check for the "crypt" keyword beside the **ocs-deviceset** name(s)
  - \$ Isblk
- 6. If verification steps fail, contact Red Hat Support.

# 1.2. OPENSHIFT CONTAINER STORAGE DEPLOYED ON VMWARE

- To replace an operational node, see:
  - Section 1.2.1, "Replacing an operational VMware node on user-provisioned infrastructure"
  - Section 1.2.2, "Replacing an operational VMware node on installer-provisioned infrastructure"

- To replace a failed node, see:
  - Section 1.2.3, "Replacing a failed VMware node on user-provisioned infrastructure"
  - Section 1.2.4, "Replacing a failed VMware node on installer-provisioned infrastructure"

# 1.2.1. Replacing an operational VMware node on user-provisioned infrastructure

Perform this procedure to replace an operational node on VMware user-provisioned infrastructure (UPI).

# **Prerequisites**

- Red Hat recommends that replacement nodes are configured with similar infrastructure, resources, and disks to the node being replaced.
- You must be logged into the OpenShift Container Platform (RHOCP) cluster.

### **Procedure**

- 1. Identify the node and its VM that needs to be replaced.
- 2. Mark the node as unschedulable using the following command:
  - \$ oc adm cordon <node\_name>
- 3. Drain the node using the following command:

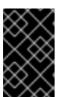

# **IMPORTANT**

This activity may take at least 5-10 minutes or more. Ceph errors generated during this period are temporary and are automatically resolved when the new node is labeled and functional.

- 4. Delete the node using the following command:
  - \$ oc delete nodes <node\_name>
- 5. Log in to vSphere and terminate the identified VM.

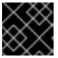

# **IMPORTANT**

VM should be deleted only from the inventory and not from the disk.

- 6. Create a new VM on vSphere with the required infrastructure. See Platform requirements.
- 7. Create a new OpenShift Container Platform worker node using the new VM.
- 8. Check for certificate signing requests (CSRs) related to OpenShift Container Platform that are in **Pending** state:

\$ oc get csr

- 9. Approve all required OpenShift Container Platform CSRs for the new node:
  - \$ oc adm certificate approve < Certificate\_Name >
- 10. Click **Compute** → **Nodes**, confirm if the new node is in **Ready** state.
- 11. Apply the OpenShift Container Storage label to the new node using any one of the following:

# From User interface

- a. For the new node, click Action Menu ( i ) → Edit Labels
- b. Add cluster.ocs.openshift.io/openshift-storage and click Save.

#### From Command line interface

- Execute the following command to apply the OpenShift Container Storage label to the new node:
  - \$ oc label node <new\_node\_name> cluster.ocs.openshift.io/openshift-storage=""

# Verification steps

- 1. Execute the following command and verify that the new node is present in the output:
  - \$ oc get nodes --show-labels | grep cluster.ocs.openshift.io/openshift-storage= |cut -d' ' -f1
- 2. Click **Workloads** → **Pods**, confirm that at least the following pods on the new node are in **Running** state:
  - csi-cephfsplugin-\*
  - csi-rbdplugin-\*
- 3. Verify that all other required OpenShift Container Storage pods are in Running state.
- 4. Verify that new OSD pods are running on the replacement node.
  - \$ oc get pods -o wide -n openshift-storage| egrep -i new-node-name | egrep osd
- 5. (Optional) If cluster-wide encryption is enabled on the cluster, verify that the new OSD devices are encrypted.

For each of the new nodes identified in previous step, do the following:

- a. Create a debug pod and open a chroot environment for the selected host(s).
  - \$ oc debug node/<node name>
    \$ chroot /host
- b. Run "Isblk" and check for the "crypt" keyword beside the **ocs-deviceset** name(s)

\$ Isblk

6. If verification steps fail, contact Red Hat Support.

# 1.2.2. Replacing an operational VMware node on installer-provisioned infrastructure

Use this procedure to replace an operational node on VMware installer-provisioned infrastructure (IPI).

### **Procedure**

- 1. Log in to OpenShift Web Console and click **Compute** → **Nodes**.
- 2. Identify the node that needs to be replaced. Take a note of its Machine Name.
- 3. Mark the node as unschedulable using the following command:
  - \$ oc adm cordon <node\_name>
- 4. Drain the node using the following command:

\$ oc adm drain <node\_name> --force --delete-local-data --ignore-daemonsets

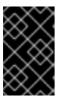

#### **IMPORTANT**

This activity may take at least 5-10 minutes or more. Ceph errors generated during this period are temporary and are automatically resolved when the new node is labeled and functional.

- 5. Click **Compute** → **Machines**. Search for the required machine.
- 6. Besides the required machine, click the **Action menu ( : ) → Delete Machine**.
- 7. Click **Delete** to confirm the machine deletion. A new machine is automatically created.
- 8. Wait for new machine to start and transition into **Running** state.

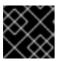

# **IMPORTANT**

This activity may take at least 5-10 minutes or more.

- 9. Click **Compute** → **Nodes**, confirm if the new node is in **Ready** state.
- 10. Apply the OpenShift Container Storage label to the new node using any one of the following:

# From User interface

- a. For the new node, click **Action Menu ( : ) → Edit Labels**
- b. Add cluster.ocs.openshift.io/openshift-storage and click Save.

# From Command line interface

- Execute the following command to apply the OpenShift Container Storage label to the new node:
  - \$ oc label node <new\_node\_name> cluster.ocs.openshift.io/openshift-storage=""

# Verification steps

- 1. Execute the following command and verify that the new node is present in the output:
  - \$ oc get nodes --show-labels | grep cluster.ocs.openshift.io/openshift-storage= |cut -d' ' -f1
- 2. Click **Workloads** → **Pods**, confirm that at least the following pods on the new node are in **Running** state:
  - csi-cephfsplugin-\*
  - csi-rbdplugin-\*
- 3. Verify that all other required OpenShift Container Storage pods are in **Running** state.
- 4. Verify that new OSD pods are running on the replacement node.
  - \$ oc get pods -o wide -n openshift-storage| egrep -i new-node-name | egrep osd
- 5. (Optional) If cluster-wide encryption is enabled on the cluster, verify that the new OSD devices are encrypted.

For each of the new nodes identified in previous step, do the following:

- a. Create a debug pod and open a chroot environment for the selected host(s).
  - \$ oc debug node/<node name>
    \$ chroot /host
- b. Run "Isblk" and check for the "crypt" keyword beside the **ocs-deviceset** name(s)
  - \$ Isblk
- 6. If verification steps fail, contact Red Hat Support.

# 1.2.3. Replacing a failed VMware node on user-provisioned infrastructure

Perform this procedure to replace a failed node on VMware user-provisioned infrastructure (UPI).

# **Prerequisites**

- Red Hat recommends that replacement nodes are configured with similar infrastructure, resources, and disks to the node being replaced.
- You must be logged into the OpenShift Container Platform (RHOCP) cluster.

# Procedure

1. Identify the node and its VM that needs to be replaced.

- 2. Delete the node using the following command:
  - \$ oc delete nodes <node\_name>
- 3. Log in to vSphere and terminate the identified VM.

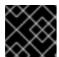

#### **IMPORTANT**

VM should be deleted only from the inventory and not from the disk.

- 4. Create a new VM on vSphere with the required infrastructure. See Platform requirements.
- 5. Create a new OpenShift Container Platform worker node using the new VM.
- 6. Check for certificate signing requests (CSRs) related to OpenShift Container Platform that are in **Pending** state:
  - \$ oc get csr
- 7. Approve all required OpenShift Container Platform CSRs for the new node:
  - \$ oc adm certificate approve < Certificate\_Name>
- 8. Click **Compute** → **Nodes**, confirm if the new node is in **Ready** state.
- 9. Apply the OpenShift Container Storage label to the new node using any one of the following:

# From User interface

- a. For the new node, click Action Menu ( : ) → Edit Labels
- b. Add cluster.ocs.openshift.io/openshift-storage and click Save.

# From Command line interface

- Execute the following command to apply the OpenShift Container Storage label to the new node:
  - \$ oc label node <new\_node\_name> cluster.ocs.openshift.io/openshift-storage=""

# Verification steps

- 1. Execute the following command and verify that the new node is present in the output:
  - \$ oc get nodes --show-labels | grep cluster.ocs.openshift.io/openshift-storage= |cut -d' ' -f1
- 2. Click Workloads → Pods, confirm that at least the following pods on the new node are in Running state:
  - csi-cephfsplugin-\*
  - csi-rbdplugin-\*

- 3. Verify that all other required OpenShift Container Storage pods are in **Running** state.
- 4. Verify that new OSD pods are running on the replacement node.
  - \$ oc get pods -o wide -n openshift-storage| egrep -i new-node-name | egrep osd
- 5. (Optional) If cluster-wide encryption is enabled on the cluster, verify that the new OSD devices are encrypted.

For each of the new nodes identified in previous step, do the following:

- a. Create a debug pod and open a chroot environment for the selected host(s).
  - \$ oc debug node/<node name>
    \$ chroot /host
- b. Run "Isblk" and check for the "crypt" keyword beside the **ocs-deviceset** name(s)
  - \$ Isblk
- 6. If verification steps fail, contact Red Hat Support.

# 1.2.4. Replacing a failed VMware node on installer-provisioned infrastructure

Perform this procedure to replace a failed node which is not operational on VMware installer-provisioned infrastructure (IPI) for OpenShift Container Storage.

# **Procedure**

- 1. Log in to OpenShift Web Console and click **Compute** → **Nodes**.
- 2. Identify the faulty node and click on its Machine Name.
- 3. Click Actions → Edit Annotations, and click Add More.
- 4. Add machine.openshift.io/exclude-node-draining and click Save.
- 5. Click Actions → Delete Machine, and click Delete.
- 6. A new machine is automatically created, wait for new machine to start.

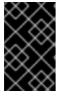

# **IMPORTANT**

This activity may take at least 5-10 minutes or more. Ceph errors generated during this period are temporary and are automatically resolved when the new node is labeled and functional.

- 7. Click **Compute** → **Nodes**, confirm if the new node is in **Ready** state.
- 8. Apply the OpenShift Container Storage label to the new node using any one of the following:

# From User interface

a. For the new node, click **Action Menu ( \vdots )**  $\rightarrow$  **Edit Labels** 

b. Add cluster.ocs.openshift.io/openshift-storage and click Save.

### From Command line interface

- Execute the following command to apply the OpenShift Container Storage label to the new node:
  - \$ oc label node <new\_node\_name> cluster.ocs.openshift.io/openshift-storage=""
- 9. [Optional]: If the failed VM is not removed automatically, terminate the VM from vSphere.

# Verification steps

- 1. Execute the following command and verify that the new node is present in the output:
  - \$ oc get nodes --show-labels | grep cluster.ocs.openshift.io/openshift-storage= |cut -d' ' -f1
- 2. Click **Workloads** → **Pods**, confirm that at least the following pods on the new node are in **Running** state:
  - csi-cephfsplugin-\*
  - csi-rbdplugin-\*
- 3. Verify that all other required OpenShift Container Storage pods are in Running state.
- 4. Verify that new OSD pods are running on the replacement node.
  - \$ oc get pods -o wide -n openshift-storage| egrep -i new-node-name | egrep osd
- 5. (Optional) If cluster-wide encryption is enabled on the cluster, verify that the new OSD devices are encrypted.

For each of the new nodes identified in previous step, do the following:

- a. Create a debug pod and open a chroot environment for the selected host(s).
  - \$ oc debug node/<node name> \$ chroot /host
- b. Run "Isblk" and check for the "crypt" keyword beside the **ocs-deviceset** name(s)
  - \$ Isblk
- 6. If verification steps fail, contact Red Hat Support.

# 1.3. OPENSHIFT CONTAINER STORAGE DEPLOYED ON RED HAT VIRTUALIZATION

• To replace an operational node, see Section 1.3.1, "Replacing an operational Red Hat Virtualization node on installer-provisioned infrastructure"

• To replace a failed node, see Section 2.4.2, "Replacing a failed node on Red Hat Virtualization installer-provisioned infrastructure"

# 1.3.1. Replacing an operational Red Hat Virtualization node on installer-provisioned infrastructure

Use this procedure to replace an operational node on Red Hat Virtualization installer-provisioned infrastructure (IPI).

#### **Procedure**

- 1. Log in to OpenShift Web Console and click Compute → Nodes.
- 2. Identify the node that needs to be replaced. Take a note of its Machine Name.
- 3. Mark the node as unschedulable using the following command:
  - \$ oc adm cordon <node\_name>
- 4. Drain the node using the following command:
  - \$ oc adm drain <node\_name> --force --delete-local-data --ignore-daemonsets

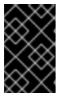

### **IMPORTANT**

This activity may take at least 5-10 minutes or more. Ceph errors generated during this period are temporary and are automatically resolved when the new node is labeled and functional.

- 5. Click **Compute** → **Machines**. Search for the required machine.
- 6. Besides the required machine, click the **Action menu ( : ) → Delete Machine**
- 7. Click **Delete** to confirm the machine deletion. A new machine is automatically created. Wait for new machine to start and transition into **Running** state.

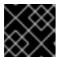

# **IMPORTANT**

This activity may take at least 5-10 minutes or more.

- 8. Click Compute → Nodes, confirm if the new node is in Ready state.
- 9. Apply the OpenShift Container Storage label to the new node using any one of the following:

# From User interface

- a. For the new node, click Action Menu ( ⋮ ) → Edit Labels
- b. Add cluster.ocs.openshift.io/openshift-storage and click Save.

# From Command line interface

• Execute the following command to apply the OpenShift Container Storage label to the new node:

\$ oc label node <new\_node\_name> cluster.ocs.openshift.io/openshift-storage=""

# Verification steps

- 1. Execute the following command and verify that the new node is present in the output:
  - \$ oc get nodes --show-labels | grep cluster.ocs.openshift.io/openshift-storage= |cut -d' ' -f1
- 2. Click **Workloads** → **Pods**, confirm that at least the following pods on the new node are in **Running** state:
  - csi-cephfsplugin-\*
  - csi-rbdplugin-\*
- 3. Verify that all other required OpenShift Container Storage pods are in **Running** state.
- 4. Verify that new OSD pods are running on the replacement node.
  - \$ oc get pods -o wide -n openshift-storage| egrep -i new-node-name | egrep osd
- 5. (Optional) If cluster-wide encryption is enabled on the cluster, verify that the new OSD devices are encrypted.

For each of the new nodes identified in previous step, do the following:

- a. Create a debug pod and open a chroot environment for the selected host(s).
  - \$ oc debug node/<node name>
    \$ chroot /host
- b. Run "Isblk" and check for the "crypt" keyword beside the **ocs-deviceset** name(s)
  - \$ Isblk
- 6. If verification steps fail, contact Red Hat Support.

# 1.3.2. Replacing a failed Red Hat Virtualization node on installer-provisioned infrastructure

Perform this procedure to replace a failed node which is not operational on Red Hat Virtualization installer-provisioned infrastructure (IPI) for OpenShift Container Storage.

# **Procedure**

- 1. Log in to OpenShift Web Console and click Compute → Nodes.
- 2. Identify the faulty node. Take a note of its Machine Name.
- 3. Log in to **Red Hat Virtualization Administration Portal** and remove the virtual disks associated with *mon* and OSDs from the failed Virtual Machine.
  - This step is required so that the disks are not deleted when the VM instance is deleted as part of the Delete machine step.

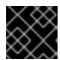

#### **IMPORTANT**

Do not select the Remove Permanently option when removing the disk(s).

- 4. In the OpenShift Web Console, click Compute → Machines. Search for the required machine.
- 5. Click Actions → Edit Annotations and click Add More.
- 6. Add machine.openshift.io/exclude-node-draining and click Save.
- Click Actions → Delete Machine and click Delete.
   A new machine is automatically created, wait for new machine to start.

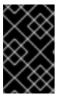

### **IMPORTANT**

This activity may take at least 5-10 minutes or more. Ceph errors generated during this period are temporary and are automatically resolved when the new node is labeled and functional.

- 8. Click Compute → Nodes, confirm if the new node is in Ready state.
- 9. Apply the OpenShift Container Storage label to the new node using any one of the following:

# From User interface

- a. For the new node, click Action Menu ( ⋮ ) → Edit Labels
- b. Add cluster.ocs.openshift.io/openshift-storage and click Save.

# From Command line interface

- Execute the following command to apply the OpenShift Container Storage label to the new node:
  - \$ oc label node <new\_node\_name> cluster.ocs.openshift.io/openshift-storage=""
- 10. (Optional) If the failed VM is not removed automatically, remove the VM from Red Hat Virtualization Administration Portal.

# Verification steps

- 1. Execute the following command and verify that the new node is present in the output:
  - \$ oc get nodes --show-labels | grep cluster.ocs.openshift.io/openshift-storage= |cut -d' ' -f1
- 2. Click Workloads → Pods, confirm that at least the following pods on the new node are in Running state:
  - csi-cephfsplugin-\*
  - csi-rbdplugin-\*
- 3. Verify that all other required OpenShift Container Storage pods are in **Running** state.

4. Verify that new OSD pods are running on the replacement node.

\$ oc get pods -o wide -n openshift-storage| egrep -i new-node-name | egrep osd

5. (Optional) If cluster-wide encryption is enabled on the cluster, verify that the new OSD devices are encrypted.

For each of the new nodes identified in previous step, do the following:

- a. Create a debug pod and open a chroot environment for the selected host(s).
  - \$ oc debug node/<node name>
    \$ chroot /host
- b. Run "Isblk" and check for the "crypt" keyword beside the **ocs-deviceset** name(s)
  - \$ Isblk
- 6. If verification steps fail, contact Red Hat Support.

# 1.4. OPENSHIFT CONTAINER STORAGE DEPLOYED ON MICROSOFT AZURE

To replace an operational node, see Section 1.4.1, "Replacing operational nodes on Azure installer-provisioned infrastructure" To replace a failed node, see Section 1.4.2, "Replacing failed nodes on Azure installer-provisioned infrastructure"

# 1.4.1. Replacing operational nodes on Azure installer-provisioned infrastructure

Use this procedure to replace an operational node on Azure installer-provisioned infrastructure (IPI).

#### **Procedure**

- 1. Log in to OpenShift Web Console and click **Compute** → **Nodes**.
- 2. Identify the node that needs to be replaced. Take a note of its Machine Name.
- 3. Mark the node as unschedulable using the following command:
  - \$ oc adm cordon <node\_name>
- 4. Drain the node using the following command:
  - \$ oc adm drain <node\_name> --force --delete-local-data --ignore-daemonsets

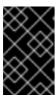

# **IMPORTANT**

This activity may take at least 5-10 minutes or more. Ceph errors generated during this period are temporary and are automatically resolved when the new node is labeled and functional.

5. Click **Compute** → **Machines**. Search for the required machine.

- 6. Besides the required machine, click the Action menu ( ; ) → Delete Machine.
- 7. Click **Delete** to confirm the machine deletion. A new machine is automatically created.
- 8. Wait for new machine to start and transition into **Running** state.

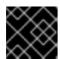

#### **IMPORTANT**

This activity may take at least 5-10 minutes or more.

- 9. Click **Compute** → **Nodes**, confirm if the new node is in **Ready** state.
- 10. Apply the OpenShift Container Storage label to the new node using any one of the following:

# From User interface

- a. For the new node, click **Action Menu ( ⋮ ) → Edit Labels**
- b. Add cluster.ocs.openshift.io/openshift-storage and click Save.

# From Command line interface

- Execute the following command to apply the OpenShift Container Storage label to the new node:
  - \$ oc label node <new\_node\_name> cluster.ocs.openshift.io/openshift-storage=""

# Verification steps

- 1. Execute the following command and verify that the new node is present in the output:
  - \$ oc get nodes --show-labels | grep cluster.ocs.openshift.io/openshift-storage= |cut -d' ' -f1
- 2. Click Workloads → Pods, confirm that at least the following pods on the new node are in Running state:
  - csi-cephfsplugin-\*
  - csi-rbdplugin-\*
- 3. Verify that all other required OpenShift Container Storage pods are in Running state.
- 4. Verify that new OSD pods are running on the replacement node.
  - \$ oc get pods -o wide -n openshift-storage| egrep -i new-node-name | egrep osd
- 5. (Optional) If cluster-wide encryption is enabled on the cluster, verify that the new OSD devices are encrypted.

For each of the new nodes identified in previous step, do the following:

- a. Create a debug pod and open a chroot environment for the selected host(s).
  - \$ oc debug node/<node name>
    \$ chroot /host

\_

b. Run "Isblk" and check for the "crypt" keyword beside the ocs-deviceset name(s)

\$ Isblk

6. If verification steps fail, contact Red Hat Support.

# 1.4.2. Replacing failed nodes on Azure installer-provisioned infrastructure

Perform this procedure to replace a failed node which is not operational on Azure installer-provisioned infrastructure (IPI) for OpenShift Container Storage.

# Procedure

- 1. Log in to OpenShift Web Console and click **Compute** → **Nodes**.
- 2. Identify the faulty node and click on its Machine Name.
- 3. Click Actions → Edit Annotations, and click Add More.
- 4. Add machine.openshift.io/exclude-node-draining and click Save.
- 5. Click **Actions** → **Delete Machine**, and click **Delete**.
- 6. A new machine is automatically created, wait for new machine to start.

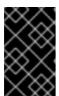

# **IMPORTANT**

This activity may take at least 5-10 minutes or more. Ceph errors generated during this period are temporary and are automatically resolved when the new node is labeled and functional.

- 7. Click **Compute** → **Nodes**, confirm if the new node is in **Ready** state.
- 8. Apply the OpenShift Container Storage label to the new node using any one of the following:

# From User interface

- a. For the new node, click Action Menu ( : ) → Edit Labels
- b. Add cluster.ocs.openshift.io/openshift-storage and click Save.

#### From Command line interface

- Execute the following command to apply the OpenShift Container Storage label to the new node:
  - \$ oc label node <new\_node\_name> cluster.ocs.openshift.io/openshift-storage=""
- 9. [Optional]: If the failed Azure instance is not removed automatically, terminate the instance from Azure console.

# Verification steps

- 1. Execute the following command and verify that the new node is present in the output:
  - \$ oc get nodes --show-labels | grep cluster.ocs.openshift.io/openshift-storage= |cut -d' ' -f1
- 2. Click Workloads → Pods, confirm that at least the following pods on the new node are in Running state:
  - csi-cephfsplugin-\*
  - csi-rbdplugin-\*
- 3. Verify that all other required OpenShift Container Storage pods are in **Running** state.
- 4. Verify that new OSD pods are running on the replacement node.
  - \$ oc get pods -o wide -n openshift-storage| egrep -i new-node-name | egrep osd
- 5. (Optional) If cluster-wide encryption is enabled on the cluster, verify that the new OSD devices are encrypted.

For each of the new nodes identified in previous step, do the following:

- a. Create a debug pod and open a chroot environment for the selected host(s).
  - \$ oc debug node/<node name>
    \$ chroot /host
- b. Run "Isblk" and check for the "crypt" keyword beside the **ocs-deviceset** name(s)
  - \$ lsblk
- 6. If verification steps fail, contact Red Hat Support.

# CHAPTER 2. OPENSHIFT CONTAINER STORAGE DEPLOYED USING LOCAL STORAGE DEVICES

# 2.1. REPLACING STORAGE NODES ON BARE METAL INFRASTRUCTURE

- To replace an operational node, see Section 2.1.1, "Replacing an operational node on bare metal user-provisioned infrastructure"
- To replace a failed node, see Section 2.1.2, "Replacing a failed node on bare metal user-provisioned infrastructure"

# 2.1.1. Replacing an operational node on bare metal user-provisioned infrastructure

# **Prerequisites**

- Red Hat recommends that replacement nodes are configured with similar infrastructure, resources, and disks to the node being replaced.
- You must be logged into the OpenShift Container Platform (RHOCP) cluster.
- If you upgraded to OpenShift Container Storage version 4.8 from a previous version, and have not already created the **LocalVolumeDiscovery** and **LocalVolumeSet** objects, do so now by following the procedure described in Post-update configuration changes for clusters backed by local storage.

#### **Procedure**

- 1. Identify the NODE and get labels on the node to be replaced.
  - \$ oc get nodes --show-labels | grep <node\_name>
- 2. Identify the **mon** (if any) and OSDs that are running in the node to be replaced.
  - \$ oc get pods -n openshift-storage -o wide | grep -i <node\_name>
- 3. Scale down the deployments of the pods identified in the previous step. For example:
  - \$ oc scale deployment rook-ceph-mon-c --replicas=0 -n openshift-storage \$ oc scale deployment rook-ceph-osd-0 --replicas=0 -n openshift-storage \$ oc scale deployment --selector=app=rook-ceph-crashcollector,node\_name=<node\_name> --replicas=0 -n openshift-storage
- 4. Mark the node as unschedulable.
  - \$ oc adm cordon <node\_name>
- 5. Drain the node.
  - \$ oc adm drain <node\_name> --force --delete-local-data --ignore-daemonsets

6. Delete the node.

\$ oc delete node <node\_name>

7. Get a new bare metal machine with required infrastructure. See Installing a cluster on bare metal.

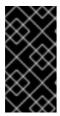

### **IMPORTANT**

For information about how to replace a master node when you have installed OpenShift Container Storage on a three-node OpenShift compact bare-metal cluster, see the Backup and Restore guide in the OpenShift Container Platform documentation.

- 8. Create a new OpenShift Container Platform node using the new bare metal machine.
- 9. Check for certificate signing requests (CSRs) related to OpenShift Container Platform that are in Pending state:
  - \$ oc get csr
- 10. Approve all required OpenShift Container Platform CSRs for the new node:
  - \$ oc adm certificate approve < Certificate\_Name>
- 11. Click Compute → Nodes in OpenShift Web Console, confirm if the new node is in Ready state.
- 12. Apply the OpenShift Container Storage label to the new node using any one of the following:

# From User interface

- a. For the new node, click Action Menu ( : ) → Edit Labels
- b. Add cluster.ocs.openshift.io/openshift-storage and click Save.

# From Command line interface

- Execute the following command to apply the OpenShift Container Storage label to the new node:
  - \$ oc label node <new\_node\_name> cluster.ocs.openshift.io/openshift-storage=""
- 13. Identify the namespace where OpenShift local storage operator is installed and assign it to **local\_storage\_project** variable:
  - \$ local\_storage\_project=\$(oc get csv --all-namespaces | awk '{print \$1}' | grep local)

For example:

\$ local\_storage\_project=\$(oc get csv --all-namespaces | awk '{print \$1}' | grep local) echo \$local\_storage\_project openshift-local-storage

- 14. Add a new worker node to **localVolumeDiscovery** and **localVolumeSet**.
  - a. Update the **localVolumeDiscovery** definition to include the new node and remove the failed node.

```
# oc edit -n $local_storage_project localvolumediscovery auto-discover-devices
[...]
nodeSelector:
nodeSelectorTerms:
- matchExpressions:
- key: kubernetes.io/hostname
operator: In
values:
- server1.example.com
- server2.example.com
#- server3.example.com
- newnode.example.com
[...]
```

Remember to save before exiting the editor.

In the above example, **server3.example.com** was removed and **newnode.example.com** is the new node.

b. Determine which localVolumeSet to edit.

```
# oc get -n $local_storage_project localvolumeset NAME AGE localblock 25h
```

c. Update the **localVolumeSet** definition to include the new node and remove the failed node.

```
# oc edit -n $local_storage_project localvolumeset localblock
[...]
nodeSelector:
nodeSelectorTerms:
- matchExpressions:
- key: kubernetes.io/hostname
operator: In
values:
- server1.example.com
- server2.example.com
#- server3.example.com
- newnode.example.com
[...]
```

Remember to save before exiting the editor.

In the above example, **server3.example.com** was removed and **newnode.example.com** is the new node.

15. Verify that the new **localblock** PV is available.

\$oc get pv | grep localblock | grep Available local-pv-551d950 512Gi RWO Delete Available localblock 26s

16. Change to the **openshift-storage** project.

\$ oc project openshift-storage

17. Remove the failed OSD from the cluster. You can specify multiple failed OSDs if required.

\$ oc process -n openshift-storage ocs-osd-removal \ -p FAILED\_OSD\_IDS=failed-osd-id1,failed-osd-id2 | oc create -f -

18. Verify that the OSD was removed successfully by checking the status of the **ocs-osd-removal- job** pod.

A status of **Completed** confirms that the OSD removal job succeeded.

# oc get pod -l job-name=ocs-osd-removal-job -n openshift-storage

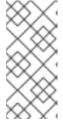

# **NOTE**

If **ocs-osd-removal-job** fails and the pod is not in the expected **Completed** state, check the pod logs for further debugging. For example:

# oc logs -l job-name=ocs-osd-removal-job -n openshift-storage

19. Delete the ocs-osd-removal-job.

# oc delete -n openshift-storage job ocs-osd-removal-job

Example output:

job.batch "ocs-osd-removal-job" deleted

# Verification steps

- 1. Execute the following command and verify that the new node is present in the output:
  - \$ oc get nodes --show-labels | grep cluster.ocs.openshift.io/openshift-storage= |cut -d' ' -f1
- 2. Click **Workloads** → **Pods**, confirm that at least the following pods on the new node are in **Running** state:
  - csi-cephfsplugin-\*
  - csi-rbdplugin-\*
- 3. Verify that all other required OpenShift Container Storage pods are in Running state. Ensure that the new incremental **mon** is created and is in the Running state.

\$ oc get pod -n openshift-storage | grep mon

# Example output:

| rook-ceph-mon-a-cd575c89b-b6k66  | 2/2 | Running |
|----------------------------------|-----|---------|
| 0 38m                            |     |         |
| rook-ceph-mon-b-6776bc469b-tzzt8 | 2/2 | Running |
| 0 38m                            |     |         |
| rook-ceph-mon-d-5ff5d488b5-7v8xh | 2/2 | Running |
| 0 4m8s                           |     |         |

OSD and Mon might take several minutes to get to the **Running** state.

- 4. Verify that new OSD pods are running on the replacement node.
  - \$ oc get pods -o wide -n openshift-storage| egrep -i new-node-name | egrep osd
- 5. (Optional) If cluster-wide encryption is enabled on the cluster, verify that the new OSD devices are encrypted.

For each of the new nodes identified in previous step, do the following:

- a. Create a debug pod and open a chroot environment for the selected host(s).
  - \$ oc debug node/<node name>
    \$ chroot /host
- b. Run "Isblk" and check for the "crypt" keyword beside the **ocs-deviceset** name(s)
  - \$ Isblk
- 6. If verification steps fail, contact Red Hat Support.

# 2.1.2. Replacing a failed node on bare metal user-provisioned infrastructure

# **Prerequisites**

- Red Hat recommends that replacement nodes are configured with similar infrastructure, resources, and disks to the node being replaced.
- You must be logged into the OpenShift Container Platform (RHOCP) cluster.
- If you upgraded to OpenShift Container Storage version 4.8 from a previous version, and have not already created the **LocalVolumeDiscovery** and **LocalVolumeSet** objects, do so now by following the procedure described in Post-update configuration changes for clusters backed by local storage.

# Procedure

- 1. Identify the NODE and get labels on the node to be replaced.
  - \$ oc get nodes --show-labels | grep <node\_name>
- 2. Identify the **mon** (if any) and OSDs that are running in the node to be replaced.
  - \$ oc get pods -n openshift-storage -o wide | grep -i <node\_name>

3. Scale down the deployments of the pods identified in the previous step. For example:

\$ oc scale deployment rook-ceph-mon-c --replicas=0 -n openshift-storage \$ oc scale deployment rook-ceph-osd-0 --replicas=0 -n openshift-storage \$ oc scale deployment --selector=app=rook-ceph-crashcollector,node\_name=<node\_name> --replicas=0 -n openshift-storage

- 4. Mark the node as unschedulable.
  - \$ oc adm cordon <node\_name>
- 5. Remove the pods which are in Terminating state.

\$ oc get pods -A -o wide | grep -i <node\_name> | awk '{if (\$4 == "Terminating") system ("oc -n " \$1 " delete pods " \$2 " --grace-period=0 " " --force ")}'

- 6. Drain the node.
  - \$ oc adm drain <node\_name> --force --delete-local-data --ignore-daemonsets
- 7. Delete the node.
  - \$ oc delete node <node\_name>
- 8. Get a new bare metal machine with required infrastructure. See Installing a cluster on bare metal.

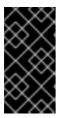

# **IMPORTANT**

For information about how to replace a master node when you have installed OpenShift Container Storage on a three-node OpenShift compact bare-metal cluster, see the Backup and Restore guide in the OpenShift Container Platform documentation.

- 9. Create a new OpenShift Container Platform node using the new bare metal machine.
- 10. Check for certificate signing requests (CSRs) related to OpenShift Container Platform that are in Pending state:
  - \$ oc get csr
- 11. Approve all required OpenShift Container Platform CSRs for the new node:
  - \$ oc adm certificate approve < Certificate\_Name >
- 12. Click Compute → Nodes in OpenShift Web Console, confirm if the new node is in Ready state.
- 13. Apply the OpenShift Container Storage label to the new node using any one of the following:

# From User interface

a. For the new node, click Action Menu ( : ) → Edit Labels

b. Add cluster.ocs.openshift.io/openshift-storage and click Save.

# From Command line interface

• Execute the following command to apply the OpenShift Container Storage label to the new node:

\$ oc label node <new\_node\_name> cluster.ocs.openshift.io/openshift-storage=""

14. Identify the namespace where OpenShift local storage operator is installed and assign it to local\_storage\_project variable:

\$ local\_storage\_project=\$(oc get csv --all-namespaces | awk '{print \$1}' | grep local)

For example:

\$ local\_storage\_project=\$(oc get csv --all-namespaces | awk '{print \$1}' | grep local) echo \$local\_storage\_project openshift-local-storage

- 15. Add a new worker node to localVolumeDiscovery and localVolumeSet.
  - a. Update the localVolumeDiscovery definition to include the new node and remove the failed node.

# oc edit -n \$local\_storage\_project localvolumediscovery auto-discover-devices [...] nodeSelector: nodeSelectorTerms:

- matchExpressions:
  - key: kubernetes.io/hostname operator: In

values:

- server1.example.com
- server2.example.com

#- server3.example.com

- newnode.example.com

[...]

Remember to save before exiting the editor.

In the above example, **server3.example.com** was removed and **newnode.example.com** is the new node.

b. Determine which localVolumeSet to edit.

```
# oc get -n $local_storage_project localvolumeset
           AGE
NAME
localblock 25h
```

c. Update the localVolumeSet definition to include the new node and remove the failed node.

# oc edit -n \$local\_storage\_project localvolumeset localblock
[...]
nodeSelector:

nodeSelectorTerms:

- matchExpressions:
  - key: kubernetes.io/hostname operator: In

values:

- server1.example.com
- server2.example.com
- #- server3.example.com
- newnode.example.com

[...]

Remember to save before exiting the editor.

In the above example, **server3.example.com** was removed and **newnode.example.com** is the new node.

16. Verify that the new localblock PV is available.

\$oc get pv | grep localblock | grep Available local-pv-551d950 512Gi RWO Delete Available localblock 26s

- 17. Change to the **openshift-storage** project.
  - \$ oc project openshift-storage
- 18. Remove the failed OSD from the cluster. You can specify multiple failed OSDs if required.

\$ oc process -n openshift-storage ocs-osd-removal \
-p FAILED\_OSD\_IDS=failed-osd-id1,failed-osd-id2 | oc create -f -

19. Verify that the OSD was removed successfully by checking the status of the **ocs-osd-removal- job** pod.

A status of **Completed** confirms that the OSD removal job succeeded.

# oc get pod -l job-name=ocs-osd-removal-job -n openshift-storage

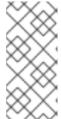

# NOTE

If **ocs-osd-removal-job** fails and the pod is not in the expected **Completed** state, check the pod logs for further debugging. For example:

# oc logs -l job-name=ocs-osd-removal-job -n openshift-storage

20. Delete the ocs-osd-removal-job.

# oc delete -n openshift-storage job ocs-osd-removal-job

Example output:

job.batch "ocs-osd-removal-job" deleted

# Verification steps

- 1. Execute the following command and verify that the new node is present in the output:
  - \$ oc get nodes --show-labels | grep cluster.ocs.openshift.io/openshift-storage= |cut -d' ' -f1
- 2. Click Workloads → Pods, confirm that at least the following pods on the new node are in **Running** state:
  - csi-cephfsplugin-\*
  - csi-rbdplugin-\*
- 3. Verify that all other required OpenShift Container Storage pods are in Running state. Ensure that the new incremental **mon** is created and is in the Running state.
  - \$ oc get pod -n openshift-storage | grep mon

# Example output:

```
      rook-ceph-mon-a-cd575c89b-b6k66
      2/2
      Running

      0
      38m

      rook-ceph-mon-b-6776bc469b-tzzt8
      2/2
      Running

      0
      38m

      rook-ceph-mon-d-5ff5d488b5-7v8xh
      2/2
      Running

      0
      4m8s
```

OSD and Mon might take several minutes to get to the **Running** state.

- 4. Verify that new OSD pods are running on the replacement node.
  - \$ oc get pods -o wide -n openshift-storage| egrep -i new-node-name | egrep osd
- 5. (Optional) If cluster-wide encryption is enabled on the cluster, verify that the new OSD devices are encrypted.

For each of the new nodes identified in previous step, do the following:

- a. Create a debug pod and open a chroot environment for the selected host(s).
  - \$ oc debug node/<node name>
    \$ chroot /host
- b. Run "Isblk" and check for the "crypt" keyword beside the **ocs-deviceset** name(s)
  - \$ Isblk
- 6. If verification steps fail, contact Red Hat Support.

# 2.2. REPLACING STORAGE NODES ON IBM Z OR LINUXONE INFRASTRUCTURE

You can choose one of the following procedures to replace storage nodes:

- Section 2.2.1, "Replacing operational nodes on IBM Z or LinuxONE infrastructure"
- Section 2.2.2, "Replacing failed nodes on IBM Z or LinuxONE infrastructure"

# 2.2.1. Replacing operational nodes on IBM Z or LinuxONE infrastructure

Use this procedure to replace an operational node on IBM Z or LinuxONE infrastructure.

#### **Procedure**

- 1. Log in to OpenShift Web Console.
- 2. Click Compute → Nodes.
- 3. Identify the node that needs to be replaced. Take a note of its Machine Name.
- 4. Mark the node as unschedulable using the following command:
  - \$ oc adm cordon <node\_name>
- 5. Drain the node using the following command:

\$ oc adm drain <node\_name> --force --delete-local-data --ignore-daemonsets

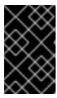

#### **IMPORTANT**

This activity may take at least 5-10 minutes. Ceph errors generated during this period are temporary and are automatically resolved when the new node is labeled and functional.

- 6. Click **Compute** → **Machines**. Search for the required machine.
- 7. Besides the required machine, click the Action menu ( : ) → Delete Machine.
- 8. Click **Delete** to confirm the machine deletion. A new machine is automatically created.
- 9. Wait for the new machine to start and transition into **Running** state.

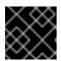

# **IMPORTANT**

This activity may take at least 5-10 minutes.

- 10. Click **Compute** → **Nodes**, confirm if the new node is in **Ready** state.
- 11. Apply the OpenShift Container Storage label to the new node using any one of the following:

#### From User interface

- a. For the new node, click **Action Menu ( : ) → Edit Labels**
- b. Add cluster.ocs.openshift.io/openshift-storage and click Save.

#### From command line interface

- Execute the following command to apply the OpenShift Container Storage label to the new node:
  - \$ oc label node <new\_node\_name> cluster.ocs.openshift.io/openshift-storage=""

# Verification steps

- 1. Execute the following command and verify that the new node is present in the output:
  - \$ oc get nodes --show-labels | grep cluster.ocs.openshift.io/openshift-storage= |cut -d' ' -f1
- 2. Click Workloads → Pods, confirm that at least the following pods on the new node are in Running state:
  - csi-cephfsplugin-\*
  - csi-rbdplugin-\*
- 3. Verify that all other required OpenShift Container Storage pods are in Running state.
- 4. Verify that new OSD pods are running on the replacement node.
  - \$ oc get pods -o wide -n openshift-storage| egrep -i *new-node-name* | egrep osd
- 5. (Optional) If data encryption is enabled on the cluster, verify that the new OSD devices are encrypted.

For each of the new nodes identified in previous step, do the following:

- a. Create a debug pod and open a chroot environment for the selected host(s).
  - \$ oc debug node/<node name>
    \$ chroot /host
- b. Run "Isblk" and check for the "crypt" keyword beside the **ocs-deviceset** name(s)
  - \$ lsblk
- 6. If verification steps fail, contact Red Hat Support.

# 2.2.2. Replacing failed nodes on IBM Z or LinuxONE infrastructure

Perform this procedure to replace a failed node which is not operational on IBM Z or LinuxONE infrastructure for OpenShift Container Storage.

# **Procedure**

- 1. Log in to OpenShift Web Console and click **Compute** → **Nodes**.
- 2. Identify the faulty node and click on its Machine Name.
- 3. Click Actions → Edit Annotations, and click Add More.

- 4. Add machine.openshift.io/exclude-node-draining and click Save.
- 5. Click Actions → Delete Machine, and click Delete.
- 6. A new machine is automatically created, wait for new machine to start.

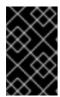

#### **IMPORTANT**

This activity may take at least 5-10 minutes. Ceph errors generated during this period are temporary and are automatically resolved when the new node is labeled and functional.

- 7. Click **Compute** → **Nodes**, confirm if the new node is in **Ready** state.
- 8. Apply the OpenShift Container Storage label to the new node using any one of the following:

#### From the web user interface

- a. For the new node, click Action Menu ( i ) → Edit Labels
- b. Add cluster.ocs.openshift.io/openshift-storage and click Save.

#### From the command line interface

- Execute the following command to apply the OpenShift Container Storage label to the new node:
  - \$ oc label node <new\_node\_name> cluster.ocs.openshift.io/openshift-storage=""
- 9. Execute the following command and verify that the new node is present in the output:
  - \$ oc get nodes --show-labels | grep cluster.ocs.openshift.io/openshift-storage= | cut -d' ' -f1
- 10. Click **Workloads** → **Pods**, confirm that at least the following pods on the new node are in **Running** state:
  - csi-cephfsplugin-\*
  - csi-rbdplugin-\*
- 11. Verify that all other required OpenShift Container Storage pods are in **Running** state.
- 12. Verify that new OSD pods are running on the replacement node.
  - \$ oc get pods -o wide -n openshift-storage| egrep -i new-node-name | egrep osd
- 13. (Optional) If data encryption is enabled on the cluster, verify that the new OSD devices are encrypted.

For each of the new nodes identified in previous step, do the following:

- a. Create a debug pod and open a chroot environment for the selected host(s).
  - \$ oc debug node/<node name>
  - \$ chroot /host

b. Run "Isblk" and check for the "crypt" keyword beside the **ocs-deviceset** name(s)

\$ Isblk

14. If verification steps fail, contact Red Hat Support.

# 2.3. REPLACING STORAGE NODES ON VMWARE INFRASTRUCTURE

- To replace an operational node, see:
  - Section 2.3.1, "Replacing an operational node on VMware user-provisioned infrastructure"
  - Section 2.3.2, "Replacing an operational node on VMware installer-provisioned infrastructure"
- To replace a failed node, see:
  - Section 2.3.3, "Replacing a failed node on VMware user-provisioned infrastructure"
  - Section 2.3.4, "Replacing a failed node on VMware installer-provisioned infrastructure"

# 2.3.1. Replacing an operational node on VMware user-provisioned infrastructure

# **Prerequisites**

- Red Hat recommends that replacement nodes are configured with similar infrastructure, resources, and disks to the node being replaced.
- You must be logged into the OpenShift Container Platform (RHOCP) cluster.
- If you upgraded to OpenShift Container Storage version 4.8 from a previous version, and have not already created the **LocalVolumeDiscovery** and **LocalVolumeSet** objects, do so now by following the procedure described in Post-update configuration changes for clusters backed by local storage.

#### Procedure

- 1. Identify the NODE and get labels on the node to be replaced.
  - \$ oc get nodes --show-labels | grep <node\_name>
- 2. Identify the **mon** (if any) and OSDs that are running in the node to be replaced.
  - \$ oc get pods -n openshift-storage -o wide | grep -i <node\_name>
- 3. Scale down the deployments of the pods identified in the previous step. For example:
  - \$ oc scale deployment rook-ceph-mon-c --replicas=0 -n openshift-storage
  - \$ oc scale deployment rook-ceph-osd-0 --replicas=0 -n openshift-storage
  - \$ oc scale deployment --selector=app=rook-ceph-crashcollector,node\_name=<node\_name>
  - --replicas=0 -n openshift-storage

- 4. Mark the node as unschedulable.
  - \$ oc adm cordon <node\_name>
- 5. Drain the node.
  - \$ oc adm drain <node\_name> --force --delete-local-data --ignore-daemonsets
- 6. Delete the node.
  - \$ oc delete node <node\_name>
- 7. Log in to vSphere and terminate the identified VM.
- 8. Create a new VM on VMware with the required infrastructure. See Supported Infrastructure and Platforms.
- 9. Create a new OpenShift Container Platform worker node using the new VM.
- 10. Check for certificate signing requests (CSRs) related to OpenShift Container Platform that are in Pending state:
  - \$ oc get csr
- 11. Approve all required OpenShift Container Platform CSRs for the new node:
  - \$ oc adm certificate approve <Certificate\_Name>
- 12. Click **Compute** → **Nodes**in OpenShift Web Console, confirm if the new node is in **Ready** state.
- 13. Apply the OpenShift Container Storage label to the new node using any one of the following:

#### From User interface

- a. For the new node, click **Action Menu ( ⋮ ) → Edit Labels**
- b. Add cluster.ocs.openshift.io/openshift-storage and click Save.

#### From Command line interface

- Execute the following command to apply the OpenShift Container Storage label to the new node:
  - \$ oc label node <new\_node\_name> cluster.ocs.openshift.io/openshift-storage=""
- 14. Identify the namespace where OpenShift local storage operator is installed and assign it to **local\_storage\_project** variable:
  - \$ local\_storage\_project=\$(oc get csv --all-namespaces | awk '{print \$1}' | grep local)

For example:

\$ local\_storage\_project=\$(oc get csv --all-namespaces | awk '{print \$1}' | grep local) echo \$local\_storage\_project openshift-local-storage

- 15. Add a new worker node to **localVolumeDiscovery** and **localVolumeSet**.
  - a. Update the **localVolumeDiscovery** definition to include the new node and remove the failed node.

```
# oc edit -n $local_storage_project localvolumediscovery auto-discover-devices
[...]
nodeSelector:
nodeSelectorTerms:
- matchExpressions:
- key: kubernetes.io/hostname
operator: In
values:
- server1.example.com
- server2.example.com
#- server3.example.com
- newnode.example.com
[...]
```

Remember to save before exiting the editor.

In the above example, **server3.example.com** was removed and **newnode.example.com** is the new node.

b. Determine which localVolumeSet to edit.

```
# oc get -n $local_storage_project localvolumeset
NAME AGE
localblock 25h
```

c. Update the **localVolumeSet** definition to include the new node and remove the failed node.

```
# oc edit -n $local_storage_project localvolumeset localblock
[...]
nodeSelector:
nodeSelectorTerms:
- matchExpressions:
- key: kubernetes.io/hostname
operator: In
values:
- server1.example.com
- server2.example.com
#- server3.example.com
- newnode.example.com
[...]
```

Remember to save before exiting the editor.

In the above example, **server3.example.com** was removed and **newnode.example.com** is the new node.

16. Verify that the new **localblock** PV is available.

\$oc get pv | grep localblock | grep Available local-pv-551d950 512Gi RWO Delete Available localblock 26s

- 17. Change to the **openshift-storage** project.
  - \$ oc project openshift-storage
- 18. Remove the failed OSD from the cluster. You can specify multiple failed OSDs if required.

\$ oc process -n openshift-storage ocs-osd-removal \
-p FAILED\_OSD\_IDS=failed-osd-id1,failed-osd-id2 | oc create -f -

19. Verify that the OSD was removed successfully by checking the status of the **ocs-osd-removal-iob** pod.

A status of **Completed** confirms that the OSD removal job succeeded.

# oc get pod -l job-name=ocs-osd-removal-job -n openshift-storage

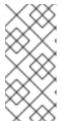

#### **NOTE**

If **ocs-osd-removal-job** fails and the pod is not in the expected **Completed** state, check the pod logs for further debugging. For example:

# oc logs -l job-name=ocs-osd-removal-job -n openshift-storage

- 20. Delete the ocs-osd-removal-job.
  - # oc delete -n openshift-storage job ocs-osd-removal-job

Example output:

job.batch "ocs-osd-removal-job" deleted

# Verification steps

- 1. Execute the following command and verify that the new node is present in the output:
  - \$ oc get nodes --show-labels | grep cluster.ocs.openshift.io/openshift-storage= |cut -d' ' -f1
- 2. Click **Workloads** → **Pods**, confirm that at least the following pods on the new node are in **Running** state:
  - csi-cephfsplugin-\*
  - csi-rbdplugin-\*
- 3. Verify that all other required OpenShift Container Storage pods are in Running state. Ensure that the new incremental **mon** is created and is in the Running state.

\$ oc get pod -n openshift-storage | grep mon

Example output:

```
rook-ceph-mon-a-cd575c89b-b6k66 2/2 Running
0 38m
rook-ceph-mon-b-6776bc469b-tzzt8 2/2 Running
0 38m
rook-ceph-mon-d-5ff5d488b5-7v8xh 2/2 Running
0 4m8s
```

OSD and Mon might take several minutes to get to the **Running** state.

4. Verify that new OSD pods are running on the replacement node.

\$ oc get pods -o wide -n openshift-storage| egrep -i new-node-name | egrep osd

5. (Optional) If cluster-wide encryption is enabled on the cluster, verify that the new OSD devices are encrypted.

For each of the new nodes identified in previous step, do the following:

- a. Create a debug pod and open a chroot environment for the selected host(s).
  - \$ oc debug node/<node name>
    \$ chroot /host
- b. Run "Isblk" and check for the "crypt" keyword beside the **ocs-deviceset** name(s)
  - \$ Isblk
- 6. If verification steps fail, contact Red Hat Support.

# 2.3.2. Replacing an operational node on VMware installer-provisioned infrastructure

# **Prerequisites**

- Red Hat recommends that replacement nodes are configured with similar infrastructure, resources, and disks to the node being replaced.
- You must be logged into the OpenShift Container Platform (RHOCP) cluster.
- If you upgraded to OpenShift Container Storage version 4.8 from a previous version, and have not already created the **LocalVolumeDiscovery** and **LocalVolumeSet** objects, do so now by following the procedure described in Post-update configuration changes for clusters backed by local storage.

#### **Procedure**

- 1. Log in to OpenShift Web Console and click Compute → Nodes.
- 2. Identify the node that needs to be replaced. Take a note of its Machine Name.
- 3. Get labels on the node to be replaced.

-

\$ oc get nodes --show-labels | grep <node\_name>

- 4. Identify the **mon** (if any) and OSDs that are running in the node to be replaced.
  - \$ oc get pods -n openshift-storage -o wide | grep -i <node\_name>
- 5. Scale down the deployments of the pods identified in the previous step. For example:

\$ oc scale deployment rook-ceph-mon-c --replicas=0 -n openshift-storage \$ oc scale deployment rook-ceph-osd-0 --replicas=0 -n openshift-storage \$ oc scale deployment --selector=app=rook-ceph-crashcollector,node\_name=<node\_name> --replicas=0 -n openshift-storage

- 6. Mark the node as unschedulable.
  - \$ oc adm cordon <node\_name>
- 7. Drain the node.
  - \$ oc adm drain <node\_name> --force --delete-local-data --ignore-daemonsets
- 8. Click Compute → Machines. Search for the required machine.
- 9. Besides the required machine, click the Action menu ( : ) → Delete Machine
- 10. Click **Delete** to confirm the machine deletion. A new machine is automatically created.
- 11. Wait for the new machine to start and transition into **Running** state.

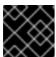

# **IMPORTANT**

This activity may take at least 5-10 minutes or more.

- 12. Click Compute → Nodes in OpenShift Web Console, confirm if the new node is in Ready state.
- 13. Physically add a new device to the node.
- 14. Apply the OpenShift Container Storage label to the new node using any one of the following:

#### From User interface

- a. For the new node, click Action Menu ( : ) → Edit Labels
- b. Add cluster.ocs.openshift.io/openshift-storage and click Save.

#### From Command line interface

- Execute the following command to apply the OpenShift Container Storage label to the new node:
  - \$ oc label node <new\_node\_name> cluster.ocs.openshift.io/openshift-storage=""

15. Identify the namespace where OpenShift local storage operator is installed and assign it to **local\_storage\_project** variable:

\$ local\_storage\_project=\$(oc get csv --all-namespaces | awk '{print \$1}' | grep local)

For example:

\$ local\_storage\_project=\$(oc get csv --all-namespaces | awk '{print \$1}' | grep local) echo \$local\_storage\_project openshift-local-storage

- 16. Add a new worker node to localVolumeDiscovery and localVolumeSet.
  - a. Update the **localVolumeDiscovery** definition to include the new node and remove the failed node.

```
# oc edit -n $local_storage_project localvolumediscovery auto-discover-devices
[...]
nodeSelectorTerms:
nodeSelectorTerms:
- matchExpressions:
- key: kubernetes.io/hostname
operator: In
values:
- server1.example.com
- server2.example.com
#- server3.example.com
- newnode.example.com
[...]
```

Remember to save before exiting the editor.

In the above example, **server3.example.com** was removed and **newnode.example.com** is the new node.

b. Determine which localVolumeSet to edit.

```
# oc get -n $local_storage_project localvolumeset
NAME AGE
localblock 25h
```

c. Update the **localVolumeSet** definition to include the new node and remove the failed node.

```
# oc edit -n $local_storage_project localvolumeset localblock
[...]
nodeSelector:
nodeSelectorTerms:
- matchExpressions:
- key: kubernetes.io/hostname
operator: In
values:
- server1.example.com
- server2.example.com
```

#- server3.example.com - newnode.example.com

[...]

Remember to save before exiting the editor.

In the above example, **server3.example.com** was removed and **newnode.example.com** is the new node.

17. Verify that the new **localblock** PV is available.

\$oc get pv | grep localblock | grep Available local-pv-551d950 512Gi RWO Delete Available localblock 26s

- 18. Change to the openshift-storage project.
  - \$ oc project openshift-storage
- 19. Remove the failed OSD from the cluster. You can specify multiple failed OSDs if required.

\$ oc process -n openshift-storage ocs-osd-removal \
-p FAILED\_OSD\_IDS=failed-osd-id1,failed-osd-id2 | oc create -f -

20. Verify that the OSD was removed successfully by checking the status of the **ocs-osd-removal- job** pod.

A status of **Completed** confirms that the OSD removal job succeeded.

# oc get pod -l job-name=ocs-osd-removal-job -n openshift-storage

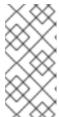

# NOTE

If **ocs-osd-removal-job** fails and the pod is not in the expected **Completed** state, check the pod logs for further debugging. For example:

# oc logs -l job-name=ocs-osd-removal-job -n openshift-storage

21. Identify the PV associated with the PVC.

#oc get pv -L kubernetes.io/hostname | grep localblock | grep Released local-pv-d6bf175b 1490Gi RWO Delete Released openshift-storage/ocs-deviceset-0-data-0-6c5pw localblock 2d22h compute-1

If there is a PV in **Released** state, delete it.

# oc delete pv <persistent-volume>

For example:

#oc delete pv local-pv-d6bf175b persistentvolume "local-pv-d9c5cbd6" deleted

22. Identify the **crashcollector** pod deployment.

\$ oc get deployment --selector=app=rook-ceph-crashcollector,node\_name=failed-node-name -n openshift-storage

If there is an existing **crashcollector** pod deployment, delete it.

\$ oc delete deployment --selector=app=rook-ceph-crashcollector,node\_name=failed-node-name -n openshift-storage

23. Delete the ocs-osd-removal-job.

# oc delete -n openshift-storage job ocs-osd-removal-job

Example output:

job.batch "ocs-osd-removal-job" deleted

# Verification steps

- 1. Execute the following command and verify that the new node is present in the output:
  - \$ oc get nodes --show-labels | grep cluster.ocs.openshift.io/openshift-storage= |cut -d' ' -f1
- 2. Click **Workloads** → **Pods**, confirm that at least the following pods on the new node are in **Running** state:
  - csi-cephfsplugin-\*
  - csi-rbdplugin-\*
- 3. Verify that all other required OpenShift Container Storage pods are in Running state. Ensure that the new incremental **mon** is created and is in the Running state.
  - \$ oc get pod -n openshift-storage | grep mon

Example output:

| rook-ceph-mon-a-cd575c89b-b6k66      |      | 2/2 | Running |
|--------------------------------------|------|-----|---------|
| 0                                    | 38m  |     |         |
| rook-ceph-mon-b-6776bc469b-tzzt8     |      | 2/2 | Running |
| 0                                    | 38m  |     |         |
| rook-ceph-mon-d-5ff5d488b5-7v8xh 2/2 |      |     | Running |
| 0                                    | 4m8s |     |         |
|                                      |      |     |         |

OSD and Mon might take several minutes to get to the **Running** state.

- 4. Verify that new OSD pods are running on the replacement node.
  - \$ oc get pods -o wide -n openshift-storage| egrep -i new-node-name | egrep osd
- 5. (Optional) If cluster-wide encryption is enabled on the cluster, verify that the new OSD devices are encrypted.

For each of the new nodes identified in previous step, do the following:

a. Create a debug pod and open a chroot environment for the selected host(s).

```
$ oc debug node/<node name>
$ chroot /host
```

- b. Run "Isblk" and check for the "crypt" keyword beside the **ocs-deviceset** name(s)
  - \$ Isblk
- 6. If verification steps fail, contact Red Hat Support.

# 2.3.3. Replacing a failed node on VMware user-provisioned infrastructure

# **Prerequisites**

- Red Hat recommends that replacement nodes are configured with similar infrastructure, resources, and disks to the node being replaced.
- You must be logged into the OpenShift Container Platform (RHOCP) cluster.
- If you upgraded to OpenShift Container Storage version 4.8 from a previous version, and have
  not already created the LocalVolumeDiscovery and LocalVolumeSet objects, do so now by
  following the procedure described in Post-update configuration changes for clusters backed by
  local storage.

#### **Procedure**

- 1. Identify the NODE and get labels on the node to be replaced.
  - \$ oc get nodes --show-labels | grep <node\_name>
- 2. Identify the **mon** (if any) and OSDs that are running in the node to be replaced.
  - \$ oc get pods -n openshift-storage -o wide | grep -i <node\_name>
- 3. Scale down the deployments of the pods identified in the previous step. For example:

```
$ oc scale deployment rook-ceph-mon-c --replicas=0 -n openshift-storage
$ oc scale deployment rook-ceph-osd-0 --replicas=0 -n openshift-storage
$ oc scale deployment --selector=app=rook-ceph-crashcollector,node_name=<node_name>
--replicas=0 -n openshift-storage
```

- 4. Mark the node as unschedulable.
  - \$ oc adm cordon <node\_name>
- 5. Remove the pods which are in Terminating state.

 $oc get pods -A -o wide | grep -i < node_name > | awk '{if ($4 == "Terminating") system ("oc -n " $1 " delete pods " $2 " --grace-period=0 " " --force ")}'$ 

- 6. Drain the node.
  - \$ oc adm drain <node\_name> --force --delete-local-data --ignore-daemonsets
- 7. Delete the node.
  - \$ oc delete node <node\_name>
- 8. Log in to vSphere and terminate the identified VM.
- 9. Create a new VM on VMware with the required infrastructure. See Supported Infrastructure and Platforms.
- 10. Create a new OpenShift Container Platform worker node using the new VM.
- 11. Check for certificate signing requests (CSRs) related to OpenShift Container Platform that are in Pending state:
  - \$ oc get csr
- 12. Approve all required OpenShift Container Platform CSRs for the new node:
  - \$ oc adm certificate approve <Certificate\_Name>
- 13. Click **Compute → Nodes** in OpenShift Web Console, confirm if the new node is in **Ready** state.
- 14. Apply the OpenShift Container Storage label to the new node using any one of the following:

#### From User interface

- a. For the new node, click Action Menu ( i ) → Edit Labels
- b. Add cluster.ocs.openshift.io/openshift-storage and click Save.

# From Command line interface

- Execute the following command to apply the OpenShift Container Storage label to the new node:
  - \$ oc label node <new\_node\_name> cluster.ocs.openshift.io/openshift-storage=""
- 15. Identify the namespace where OpenShift local storage operator is installed and assign it to **local\_storage\_project** variable:
  - \$ local\_storage\_project=\$(oc get csv --all-namespaces | awk '{print \$1}' | grep local)

For example:

\$ local\_storage\_project=\$(oc get csv --all-namespaces | awk '{print \$1}' | grep local) echo \$local\_storage\_project openshift-local-storage

- 16. Add a new worker node to localVolumeDiscovery and localVolumeSet.
  - a. Update the **localVolumeDiscovery** definition to include the new node and remove the failed node.

```
# oc edit -n $local_storage_project localvolumediscovery auto-discover-devices
[...]
nodeSelector:
nodeSelectorTerms:
- matchExpressions:
- key: kubernetes.io/hostname
operator: In
values:
- server1.example.com
- server2.example.com
#- server3.example.com
- newnode.example.com
[...]
```

Remember to save before exiting the editor.

In the above example, **server3.example.com** was removed and **newnode.example.com** is the new node.

b. Determine which localVolumeSet to edit.

```
# oc get -n $local_storage_project localvolumeset
NAME AGE
localblock 25h
```

c. Update the **localVolumeSet** definition to include the new node and remove the failed node.

```
# oc edit -n $local_storage_project localvolumeset localblock
[...]
nodeSelector:
nodeSelectorTerms:
- matchExpressions:
- key: kubernetes.io/hostname
operator: In
values:
- server1.example.com
- server2.example.com
#- server3.example.com
- newnode.example.com
[...]
```

Remember to save before exiting the editor.

In the above example, **server3.example.com** was removed and **newnode.example.com** is the new node.

17. Verify that the new **localblock** PV is available.

\$oc get pv | grep localblock | grep Available local-pv-551d950 512Gi RWO Delete Available localblock 26s

- 18. Change to the **openshift-storage** project.
  - \$ oc project openshift-storage
- 19. Remove the failed OSD from the cluster. You can specify multiple failed OSDs if required.

\$ oc process -n openshift-storage ocs-osd-removal \ -p FAILED\_OSD\_IDS=failed-osd-id1,failed-osd-id2 | oc create -f -

20. Verify that the OSD was removed successfully by checking the status of the **ocs-osd-removal- job** pod.

A status of **Completed** confirms that the OSD removal job succeeded.

# oc get pod -l job-name=ocs-osd-removal-job -n openshift-storage

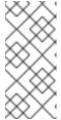

# NOTE

If **ocs-osd-removal-job** fails and the pod is not in the expected **Completed** state, check the pod logs for further debugging. For example:

# oc logs -l job-name=ocs-osd-removal-job -n openshift-storage

- 21. Delete the ocs-osd-removal-job.
  - # oc delete -n openshift-storage job ocs-osd-removal-job

Example output:

job.batch "ocs-osd-removal-job" deleted

# Verification steps

- 1. Execute the following command and verify that the new node is present in the output:
  - \$ oc get nodes --show-labels | grep cluster.ocs.openshift.io/openshift-storage= |cut -d' ' -f1
- Click Workloads → Pods, confirm that at least the following pods on the new node are in Running state:
  - csi-cephfsplugin-\*
  - csi-rbdplugin-\*
- 3. Verify that all other required OpenShift Container Storage pods are in Running state. Ensure that the new incremental **mon** is created and is in the Running state.

\$ oc get pod -n openshift-storage | grep mon

Example output:

```
      rook-ceph-mon-a-cd575c89b-b6k66
      2/2
      Running

      0
      38m

      rook-ceph-mon-b-6776bc469b-tzzt8
      2/2
      Running

      0
      38m

      rook-ceph-mon-d-5ff5d488b5-7v8xh
      2/2
      Running

      0
      4m8s
```

OSD and Mon might take several minutes to get to the **Running** state.

4. Verify that new OSD pods are running on the replacement node.

\$ oc get pods -o wide -n openshift-storage| egrep -i new-node-name | egrep osd

5. (Optional) If cluster-wide encryption is enabled on the cluster, verify that the new OSD devices are encrypted.

For each of the new nodes identified in previous step, do the following:

- a. Create a debug pod and open a chroot environment for the selected host(s).
  - \$ oc debug node/<node name>
    \$ chroot /host
- b. Run "Isblk" and check for the "crypt" keyword beside the **ocs-deviceset** name(s)
  - \$ Isblk
- 6. If verification steps fail, contact Red Hat Support.

# 2.3.4. Replacing a failed node on VMware installer-provisioned infrastructure

# **Prerequisites**

- Red Hat recommends that replacement nodes are configured with similar infrastructure, resources, and disks to the node being replaced.
- You must be logged into the OpenShift Container Platform (RHOCP) cluster.
- If you upgraded to OpenShift Container Storage version 4.8 from a previous version, and have not already created the **LocalVolumeDiscovery** and **LocalVolumeSet** objects, do so now by following the procedure described in Post-update configuration changes for clusters backed by local storage.

#### **Procedure**

- 1. Log in to OpenShift Web Console and click Compute → Nodes.
- 2. Identify the node that needs to be replaced. Take a note of its Machine Name.
- 3. Get labels on the node to be replaced.

-

\$ oc get nodes --show-labels | grep <node\_name>

- 4. Identify the **mon** (if any) and OSDs that are running in the node to be replaced.
  - \$ oc get pods -n openshift-storage -o wide | grep -i <node\_name>
- 5. Scale down the deployments of the pods identified in the previous step. For example:

```
$ oc scale deployment rook-ceph-mon-c --replicas=0 -n openshift-storage
$ oc scale deployment rook-ceph-osd-0 --replicas=0 -n openshift-storage
$ oc scale deployment --selector=app=rook-ceph-crashcollector,node_name=<node_name>
--replicas=0 -n openshift-storage
```

- 6. Mark the node as unschedulable.
  - \$ oc adm cordon <node\_name>
- 7. Remove the pods which are in Terminating state.

```
oc get pods - A - o wide | grep - i < node_name > | awk '{if ($4 == "Terminating") system ("oc - n " $1 " delete pods " $2 " --grace-period=0 " " --force ")}'
```

- 8. Drain the node.
  - \$ oc adm drain <node\_name> --force --delete-local-data --ignore-daemonsets
- 9. Click Compute → Machines. Search for the required machine.
- 10. Besides the required machine, click the Action menu ( : ) → Delete Machine
- 11. Click **Delete** to confirm the machine deletion. A new machine is automatically created.
- 12. Wait for the new machine to start and transition into **Running** state.

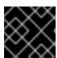

#### **IMPORTANT**

This activity may take at least 5-10 minutes or more.

- 13. Click **Compute → Nodes** in OpenShift Web Console, confirm if the new node is in **Ready** state.
- 14. Physically add a new device to the node.
- 15. Apply the OpenShift Container Storage label to the new node using any one of the following:

# From User interface

- a. For the new node, click Action Menu ( ; ) → Edit Labels
- b. Add cluster.ocs.openshift.io/openshift-storage and click Save.

#### From Command line interface

 Execute the following command to apply the OpenShift Container Storage label to the new node:

\$ oc label node <new\_node\_name> cluster.ocs.openshift.io/openshift-storage=""

16. Identify the namespace where OpenShift local storage operator is installed and assign it to **local\_storage\_project** variable:

```
$ local_storage_project=$(oc get csv --all-namespaces | awk '{print $1}' | grep local)
```

For example:

```
$ local_storage_project=$(oc get csv --all-namespaces | awk '{print $1}' | grep local) echo $local_storage_project openshift-local-storage
```

- 17. Add a new worker node to **localVolumeDiscovery** and **localVolumeSet**.
  - a. Update the **localVolumeDiscovery** definition to include the new node and remove the failed node.

```
# oc edit -n $local_storage_project localvolumediscovery auto-discover-devices
[...]
nodeSelector:
nodeSelectorTerms:
- matchExpressions:
- key: kubernetes.io/hostname
operator: In
values:
- server1.example.com
- server2.example.com
#- server3.example.com
- newnode.example.com
[...]
```

Remember to save before exiting the editor.

In the above example, **server3.example.com** was removed and **newnode.example.com** is the new node.

b. Determine which localVolumeSet to edit.

```
# oc get -n $local_storage_project localvolumeset
NAME AGE
localblock 25h
```

c. Update the **localVolumeSet** definition to include the new node and remove the failed node.

```
# oc edit -n $local_storage_project localvolumeset localblock
[...]
nodeSelector:
nodeSelectorTerms:
```

- matchExpressions:
  - key: kubernetes.io/hostname operator: In

values:

- server1.example.com
- server2.example.com
- #- server3.example.com
- newnode.example.com

[...]

Remember to save before exiting the editor.

In the above example, **server3.example.com** was removed and **newnode.example.com** is the new node.

18. Verify that the new localblock PV is available.

\$oc get pv | grep localblock | grep Available local-pv-551d950 512Gi RWO Delete Available localblock 26s

- 19. Change to the **openshift-storage** project.
  - \$ oc project openshift-storage
- 20. Remove the failed OSD from the cluster. You can specify multiple failed OSDs if required.

\$ oc process -n openshift-storage ocs-osd-removal \ -p FAILED\_OSD\_IDS=failed-osd-id1,failed-osd-id2 | oc create -f -

21. Verify that the OSD was removed successfully by checking the status of the **ocs-osd-removal-job** pod.

A status of **Completed** confirms that the OSD removal job succeeded.

# oc get pod -l job-name=ocs-osd-removal-job -n openshift-storage

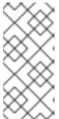

# **NOTE**

If **ocs-osd-removal-job** fails and the pod is not in the expected **Completed** state, check the pod logs for further debugging. For example:

# oc logs -l job-name=ocs-osd-removal-job -n openshift-storage

22. Identify the PV associated with the PVC.

#oc get pv -L kubernetes.io/hostname | grep localblock | grep Released local-pv-d6bf175b 1490Gi RWO Delete Released openshift-storage/ocs-deviceset-0-data-0-6c5pw localblock 2d22h compute-1

If there is a PV in **Released** state, delete it.

# oc delete pv <persistent-volume>

For example:

#oc delete pv local-pv-d6bf175b persistentvolume "local-pv-d9c5cbd6" deleted

23. Identify the **crashcollector** pod deployment.

\$ oc get deployment --selector=app=rook-ceph-crashcollector,node\_name=failed-node-name -n openshift-storage

If there is an existing **crashcollector** pod deployment, delete it.

\$ oc delete deployment --selector=app=rook-ceph-crashcollector,node\_name=failed-node-name -n openshift-storage

24. Delete the ocs-osd-removal-job.

# oc delete -n openshift-storage job ocs-osd-removal-job

Example output:

job.batch "ocs-osd-removal-job" deleted

# Verification steps

- 1. Execute the following command and verify that the new node is present in the output:
  - \$ oc get nodes --show-labels | grep cluster.ocs.openshift.io/openshift-storage= |cut -d' ' -f1
- 2. Click **Workloads** → **Pods**, confirm that at least the following pods on the new node are in **Running** state:
  - csi-cephfsplugin-\*
  - csi-rbdplugin-\*
- 3. Verify that all other required OpenShift Container Storage pods are in Running state. Ensure that the new incremental **mon** is created and is in the Running state.
  - \$ oc get pod -n openshift-storage | grep mon

Example output:

```
      rook-ceph-mon-a-cd575c89b-b6k66
      2/2
      Running

      0
      38m

      rook-ceph-mon-b-6776bc469b-tzzt8
      2/2
      Running

      0
      38m

      rook-ceph-mon-d-5ff5d488b5-7v8xh
      2/2
      Running

      0
      4m8s
```

OSD and Mon might take several minutes to get to the **Running** state.

4. Verify that new OSD pods are running on the replacement node.

\$ oc get pods -o wide -n openshift-storage| egrep -i new-node-name | egrep osd

5. (Optional) If cluster-wide encryption is enabled on the cluster, verify that the new OSD devices are encrypted.

For each of the new nodes identified in previous step, do the following:

a. Create a debug pod and open a chroot environment for the selected host(s).

\$ oc debug node/<node name>
\$ chroot /host

b. Run "Isblk" and check for the "crypt" keyword beside the **ocs-deviceset** name(s)

\$ Isblk

6. If verification steps fail, contact Red Hat Support.

# 2.4. REPLACING STORAGE NODES ON RED HAT VIRTUALIZATION INFRASTRUCTURE

- To replace an operational node, see Section 2.4.1, "Replacing an operational node on Red Hat Virtualization installer-provisioned infrastructure"
- To replace a failed node, see Section 2.4.2, "Replacing a failed node on Red Hat Virtualization installer-provisioned infrastructure"

# 2.4.1. Replacing an operational node on Red Hat Virtualization installer-provisioned infrastructure

Use this procedure to replace an operational node on Red Hat Virtualization installer-provisioned infrastructure (IPI).

# **Prerequisites**

- Red Hat recommends that replacement nodes are configured with similar infrastructure, resources and disks to the node being replaced.
- You must be logged into the OpenShift Container Platform (RHOCP) cluster.
- If you upgraded to OpenShift Container Storage version 4.8 from a previous version, and have not already created the **LocalVolumeDiscovery** and **LocalVolumeSet** objects, do so now by following the procedure described in Post-update configuration changes for clusters backed by local storage.

## Procedure

- 1. Log in to OpenShift Web Console and click Compute → Nodes.
- 2. Identify the node that needs to be replaced. Take a note of its Machine Name.
- 3. Get labels on the node to be replaced.

\$ oc get nodes --show-labels | grep <node\_name>

- 4. Identify the mon (if any) and OSDs that are running in the node to be replaced.
  - \$ oc get pods -n openshift-storage -o wide | grep -i <node\_name>
- 5. Scale down the deployments of the pods identified in the previous step. For example:

\$ oc scale deployment rook-ceph-mon-c --replicas=0 -n openshift-storage \$ oc scale deployment rook-ceph-osd-0 --replicas=0 -n openshift-storage \$ oc scale deployment --selector=app=rook-ceph-crashcollector,node\_name=<node\_name> --replicas=0 -n openshift-storage

- 6. Mark the nodes as unschedulable.
  - \$ oc adm cordon <node\_name>
- 7. Drain the node.
  - \$ oc adm drain <node\_name> --force --delete-local-data --ignore-daemonsets
- 8. Click Compute → Machines. Search for the required machine.
- 9. Besides the required machine, click the Action menu ( : ) → Delete Machine
- 10. Click **Delete** to confirm the machine deletion. A new machine is automatically created. Wait for the new machine to start and transition into Running state.

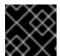

#### **IMPORTANT**

This activity may take at least 5-10 minutes or more.

- 11. Click **Compute** → **Nodes** in the OpenShift web console. Confirm if the new node is in **Ready** state.
- 12. Physically add the new device(s) to the node.
- 13. Apply the OpenShift Container Storage label to the new node using any one of the following:

# From User interface

- a. For the new node, click Action Menu ( ⋮ ) → Edit Labels
- b. Add cluster.ocs.openshift.io/openshift-storage and click Save.

#### From Command line interface

- Execute the following command to apply the OpenShift Container Storage label to the new node:
- \$ oc label node <new\_node\_name> cluster.ocs.openshift.io/openshift-storage=""
- 14. Identify the namespace where OpenShift local storage operator is installed and assign it to **local\_storage\_project** variable:

\$ local\_storage\_project=\$(oc get csv --all-namespaces | awk '{print \$1}' | grep local)

For example:

\$ local\_storage\_project=\$(oc get csv --all-namespaces | awk '{print \$1}' | grep local) echo \$local\_storage\_project openshift-local-storage

- 15. Add a new worker node to localVolumeDiscovery and localVolumeSet.
  - a. Update the **localVolumeDiscovery** definition to include the new node and remove the failed node.

```
# oc edit -n $local_storage_project localvolumediscovery auto-discover-devices
[...]
nodeSelector:
nodeSelectorTerms:
- matchExpressions:
- key: kubernetes.io/hostname
operator: In
values:
- server1.example.com
- server2.example.com
#- server3.example.com
- newnode.example.com
[...]
```

Remember to save before exiting the editor.

In the above example, **server3.example.com** was removed and **newnode.example.com** is the new node.

b. Determine which localVolumeSet to edit.

```
# oc get -n $local_storage_project localvolumeset NAME AGE localblock 25h
```

c. Update the **localVolumeSet** definition to include the new node and remove the failed node.

```
# oc edit -n $local_storage_project localvolumeset localblock
[...]
nodeSelector:
nodeSelectorTerms:
- matchExpressions:
- key: kubernetes.io/hostname
operator: In
values:
- server1.example.com
- server2.example.com
#- server3.example.com
- newnode.example.com
[...]
```

Remember to save before exiting the editor.

In the above example, **server3.example.com** was removed and **newnode.example.com** is the new node.

16. Verify that the new **localblock** PV is available.

\$oc get pv | grep localblock | grep Available local-pv-551d950 512Gi RWO Delete Available localblock 26s

- 17. Change to the **openshift-storage** project.
  - \$ oc project openshift-storage
- 18. Remove the failed OSD from the cluster. You can specify multiple failed OSDs if required.

\$ oc process -n openshift-storage ocs-osd-removal \ -p FAILED\_OSD\_IDS=failed-osd-id1,failed-osd-id2 | oc create -f -

19. Verify that the OSD was removed successfully by checking the status of the **ocs-osd-removal-iob** pod.

A status of **Completed** confirms that the OSD removal job succeeded.

# oc get pod -l job-name=ocs-osd-removal-job -n openshift-storage

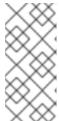

#### **NOTE**

If **ocs-osd-removal-job** fails and the pod is not in the expected Completed state, check the pod logs for further debugging. For example:

# oc logs -l job-name=ocs-osd-removal-job -n openshift-storage

20. Identify the PV associated with the PVC.

# oc get pv -L kubernetes.io/hostname | grep localblock | grep Released local-pv-d6bf175b 512Gi RWO Delete Released openshift-storage/ocs-deviceset-0-data-0-6c5pw localblock 2d22h server3.example.com

If there is a PV in **Released** state, delete it.

# oc delete pv <persistent-volume>

For example:

# oc delete pv local-pv-d6bf175b persistentvolume "local-pv-d6bf175b" deleted

21. Identify the **crashcollector** pod deployment.

\$ oc get deployment --selector=app=rook-ceph-crashcollector,node\_name=failed-node-name -n openshift-storage

If there is an existing **crashcollector** pod, delete it.

\$ oc delete deployment --selector=app=rook-ceph-crashcollector,node\_name=failed-node-name -n openshift-storage

22. Delete the ocs-osd-removal job.

# oc delete -n openshift-storage job ocs-osd-removal-job

Example output:

job.batch "ocs-osd-removal-job" deleted

# Verification steps

- 1. Execute the following command and verify that the new node is present in the output:
  - \$ oc get nodes --show-labels | grep cluster.ocs.openshift.io/openshift-storage= |cut -d' ' -f1
- 2. Click **Workloads** → **Pods**, confirm that at least the following pods on the new node are in **Running** state:
  - csi-cephfsplugin-\*
  - csi-rbdplugin-\*
- 3. Verify that all other required OpenShift Container Storage pods are in Running state. Ensure that the new incremental **mon** is created and is in the Running state.
  - \$ oc get pod -n openshift-storage | grep mon

Example output:

```
      rook-ceph-mon-a-cd575c89b-b6k66
      2/2
      Running 0 38m

      rook-ceph-mon-b-6776bc469b-tzzt8
      2/2
      Running 0 38m

      rook-ceph-mon-d-5ff5d488b5-7v8xh
      2/2
      Running 0 4m8s
```

OSD and Mon might take several minutes to get to the **Running** state.

- 4. Verify that new OSD pods are running on the replacement node.
  - \$ oc get pods -o wide -n openshift-storage| egrep -i new-node-name | egrep osd
- 5. (Optional) If cluster-wide encryption is enabled on the cluster, verify that the new OSD devices are encrypted.

For each of the new nodes identified in previous step, do the following:

a. Create a debug pod and open a chroot environment for the selected host(s).

\$ oc debug node/<node name>
\$ chroot /host

b. Run "Isblk" and check for the "crypt" keyword beside the ocs-deviceset name(s)

\$ Isblk

6. If verification steps fail, contact Red Hat Support.

# 2.4.2. Replacing a failed node on Red Hat Virtualization installer-provisioned infrastructure

Perform this procedure to replace a failed node which is not operational on Red Hat Virtualization installer-provisioned infrastructure (IPI) for OpenShift Container Storage.

# **Prerequisites**

- Red Hat recommends that replacement nodes are configured with similar infrastructure, resources and disks to the node being replaced.
- You must be logged into the OpenShift Container Platform (RHOCP) cluster.
- If you upgraded to OpenShift Container Storage version 4.8 from a previous version, and have not already created the **LocalVolumeDiscovery** and **LocalVolumeSet** objects, do so now by following the procedure described in Post-update configuration changes for clusters backed by local storage.

#### **Procedure**

- 1. Log in to OpenShift Web Console and click Compute → Nodes.
- 2. Identify the node that needs to be replaced. Take a note of its Machine Name.
- 3. Get the labels on the node to be replaced.
  - \$ oc get nodes --show-labels | grep <node\_name>
- 4. Identify the mon (if any) and OSDs that are running in the node to be replaced.
  - \$ oc get pods -n openshift-storage -o wide | grep -i <node\_name>
- 5. Scale down the deployments of the pods identified in the previous step. For example:
  - \$ oc scale deployment rook-ceph-mon-c --replicas=0 -n openshift-storage \$ oc scale deployment rook-ceph-osd-0 --replicas=0 -n openshift-storage \$ oc scale deployment --selector=app=rook-ceph-crashcollector,node\_name=<node\_name> --replicas=0 -n openshift-storage
- 6. Mark the node as unschedulable.
  - \$ oc adm cordon <node\_name>

7. Remove the pods which are in the **Terminating** state.

8. Drain the node.

\$ oc adm drain <node\_name> --force --delete-local-data --ignore-daemonsets

- 9. Click **Compute** → **Machines**. Search for the required machine.
- 10. Besides the required machine, click the **Action menu ( : ) → Delete Machine**.
- 11. Click **Delete** to confirm the machine deletion. A new machine is automatically created. Wait for the new machine to start and transition into Running state.

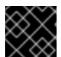

#### **IMPORTANT**

This activity may take at least 5-10 minutes or more.

- 12. Click Compute → Nodes in the OpenShift web console. Confirm if the new node is in Ready state.
- 13. Physically add the new device(s) to the node.
- 14. Apply the OpenShift Container Storage label to the new node using any one of the following:

#### From User interface

- a. For the new node, click **Action Menu ( : ) → Edit Labels**.
- b. Add cluster.ocs.openshift.io/openshift-storage and click Save.

#### From Command line interface

- Execute the following command to apply the OpenShift Container Storage label to the new node:
- \$ oc label node <new\_node\_name> cluster.ocs.openshift.io/openshift-storage=""
- 15. Identify the namespace where OpenShift local storage operator is installed and assign it to **local storage project** variable:
  - \$ local\_storage\_project=\$(oc get csv --all-namespaces | awk '{print \$1}' | grep local)

For example:

\$ local\_storage\_project=\$(oc get csv --all-namespaces | awk '{print \$1}' | grep local) echo \$local\_storage\_project openshift-local-storage

16. Add a new worker node to localVolumeDiscovery and localVolumeSet.

a. Update the **localVolumeDiscovery** definition to include the new node and remove the failed node.

```
# oc edit -n $local_storage_project localvolumediscovery auto-discover-devices
[...]
nodeSelector:
nodeSelectorTerms:
- matchExpressions:
- key: kubernetes.io/hostname
operator: In
values:
- server1.example.com
- server2.example.com
#- server3.example.com
- newnode.example.com
[...]
```

Remember to save before exiting the editor.

In the above example, **server3.example.com** was removed and **newnode.example.com** is the new node.

b. Determine which localVolumeSet to edit.

```
# oc get -n $local_storage_project localvolumeset NAME AGE localblock 25h
```

c. Update the **localVolumeSet** definition to include the new node and remove the failed node.

```
# oc edit -n $local_storage_project localvolumeset localblock
[...]
nodeSelector:
nodeSelectorTerms:
- matchExpressions:
- key: kubernetes.io/hostname
operator: In
values:
- server1.example.com
- server2.example.com
#- server3.example.com
- newnode.example.com
[...]
```

Remember to save before exiting the editor.

In the above example, **server3.example.com** was removed and **newnode.example.com** is the new node.

17. Verify that the new **localblock** PV is available.

```
$oc get pv | grep localblock | grep Available local-pv-551d950 512Gi RWO Delete Available localblock 26s
```

18. Change to the **openshift-storage** project.

\$ oc project openshift-storage

19. Remove the failed OSD from the cluster. You can specify multiple failed OSDs if required.

\$ oc process -n openshift-storage ocs-osd-removal \ -p FAILED\_OSD\_IDS=failed-osd-id1,failed-osd-id2 | oc create -f -

20. Verify that the OSD was removed successfully by checking the status of the **ocs-osd-removal- job** pod.

A status of **Completed** confirms that the OSD removal job succeeded.

# oc get pod -l job-name=ocs-osd-removal-job -n openshift-storage

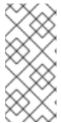

# **NOTE**

If **ocs-osd-removal-job** fails and the pod is not in the expected Completed state, check the pod logs for further debugging. For example:

# oc logs -l job-name=ocs-osd-removal-job -n openshift-storage

21. Identify the PV associated with the PVC.

# oc get pv -L kubernetes.io/hostname | grep localblock | grep Released local-pv-d6bf175b 512Gi RWO Delete Released openshift-storage/ocs-deviceset-0-data-0-6c5pw localblock 2d22h server3.example.com

If there is a PV in Released state, delete it.

# oc delete pv <persistent-volume>

For example:

# oc delete pv local-pv-d6bf175b persistentvolume "local-pv-d6bf175b" deleted

22. Identify the **crashcollector** pod deployment.

\$ oc get deployment --selector=app=rook-ceph-crashcollector,node\_name=failed-node-name -n openshift-storage

If there is an existing crashcollector pod deployment, delete it.

\$ oc delete deployment --selector=app=rook-ceph-crashcollector,node\_name=failed-node-name -n openshift-storage

23. Delete the **ocs-osd-removal** job.

# oc delete -n openshift-storage job ocs-osd-removal-job

Example output:

job.batch "ocs-osd-removal-job" deleted

# Verification steps

- 1. Execute the following command and verify that the new node is present in the output:
  - \$ oc get nodes --show-labels | grep cluster.ocs.openshift.io/openshift-storage= |cut -d' ' -f1
- 2. Click **Workloads** → **Pods**, confirm that at least the following pods on the new node are in **Running** state:
  - csi-cephfsplugin-\*
  - csi-rbdplugin-\*
- 3. Verify that all other required OpenShift Container Storage pods are in Running state. Ensure that the new incremental **mon** is created and is in the Running state.
  - \$ oc get pod -n openshift-storage | grep mon

# Example output:

```
rook-ceph-mon-a-cd575c89b-b6k66 2/2 Running 0 38m rook-ceph-mon-b-6776bc469b-tzzt8 2/2 Running 0 38m rook-ceph-mon-d-5ff5d488b5-7v8xh 2/2 Running 0 4m8s
```

OSD and Mon might take several minutes to get to the **Running** state.

- 4. Verify that new OSD pods are running on the replacement node.
  - \$ oc get pods -o wide -n openshift-storage| egrep -i new-node-name | egrep osd
- 5. (Optional) If cluster-wide encryption is enabled on the cluster, verify that the new OSD devices are encrypted.

For each of the new nodes identified in previous step, do the following:

- a. Create a debug pod and open a chroot environment for the selected host(s).
  - \$ oc debug node/<node name> \$ chroot /host
- b. Run "Isblk" and check for the "crypt" keyword beside the **ocs-deviceset** name(s)
  - \$ Isblk
- 6. If verification steps fail, contact Red Hat Support.

# 2.5. REPLACING STORAGE NODES ON IBM POWER SYSTEMS INFRASTRUCTURE

For OpenShift Container Storage, node replacement can be performed proactively for an operational node and reactively for a failed node for the IBM Power Systems related deployments.

# 2.5.1. Replacing an operational or failed storage node on IBM Power Systems

# **Prerequisites**

- Red Hat recommends that replacement nodes are configured with similar infrastructure and resources to the node being replaced.
- You must be logged into OpenShift Container Platform (RHOCP) cluster.
- If you upgraded to OpenShift Container Storage 4.8 from a previous version and have not already created the **LocalVolumeDiscovery** object, do so now following the procedure described in Post-update configuration changes for clusters backed by local storage.

#### **Procedure**

- 1. Identify the node and get labels on the node to be replaced.
  - \$ oc get nodes --show-labels | grep <node\_name>
- 2. Identify the **mon** (if any) and object storage device (OSD) pods that are running in the node to be replaced.
  - \$ oc get pods -n openshift-storage -o wide | grep -i <node\_name>
- 3. Scale down the deployments of the pods identified in the previous step. For example:
  - \$ oc scale deployment rook-ceph-mon-a --replicas=0 -n openshift-storage \$ oc scale deployment rook-ceph-osd-1 --replicas=0 -n openshift-storage \$ oc scale deployment --selector=app=rook-ceph-crashcollector,node\_name=<node\_name> --replicas=0 -n openshift-storage
- 4. Mark the node as unschedulable.
  - \$ oc adm cordon <node\_name>
- 5. Remove the pods which are in Terminating state
  - \$ oc get pods -A -o wide | grep -i <node\_name> | awk '{if (\$4 == "Terminating") system ("oc -n" \$1 " delete pods " \$2 " --grace-period=0 " " --force ")}'
- 6. Drain the node.
  - \$ oc adm drain <node\_name> --force --delete-local-data --ignore-daemonsets
- 7. Delete the node.

\$ oc delete node <node\_name>

- 8. Get a new IBM Power machine with required infrastructure. See Installing a cluster on IBM Power Systems.
- 9. Create a new OpenShift Container Platform node using the new IBM Power Systems machine.
- 10. Check for certificate signing requests (CSRs) related to OpenShift Container Storage that are in **Pending** state:
  - \$ oc get csr
- 11. Approve all required OpenShift Container Storage CSRs for the new node:
  - \$ oc adm certificate approve < Certificate\_Name>
- 12. Click Compute → Nodes in OpenShift Web Console, confirm if the new node is in Ready state.
- 13. Apply the OpenShift Container Storage label to the new node using your preferred interface:

#### From User interface

- a. For the new node, click **Action Menu ( : ) → Edit Labels**.
- b. Add cluster.ocs.openshift.io/openshift-storage and click Save.

#### From Command line interface

- a. Execute the following command to apply the OpenShift Container Storage label to the new node:
- \$ oc label node <new\_node\_name> cluster.ocs.openshift.io/openshift-storage="
- 14. Identify the namespace where OpenShift local storage operator is installed and assign it to **local\_storage\_project** variable:
  - \$ local\_storage\_project=\$(oc get csv --all-namespaces | awk '{print \$1}' | grep local)

For example:

\$ local\_storage\_project=\$(oc get csv --all-namespaces | awk '{print \$1}' | grep local) echo \$local\_storage\_project openshift-local-storage

- 15. Add a new worker node to **localVolumeDiscovery**.
  - a. Update the **localVolumeDiscovery** definition to include the new node and remove the failed node.

```
# oc edit -n $local_storage_project localvolumediscovery auto-discover-devices
[...]
    nodeSelector:
    nodeSelectorTerms:
```

```
- matchExpressions:
    - key: kubernetes.io/hostname
    operator: In
    values:
    #- worker-0
    - worker-1
    - worker-2
    - worker-3
[...]
```

Remember to save before exiting the editor.

In the above example, **worker-0** was removed and **worker-3** is the new node.

- 16. Add a newly added worker node to localVolume.
  - a. Determine which **localVolume** to edit.

```
# oc get -n $local_storage_project localvolume
NAME AGE
localblock 25h
```

b. Update the **localVolume** definition to include the new node and remove the failed node.

```
# oc edit -n $local_storage_project localvolume localblock
[...]
nodeSelector:
nodeSelectorTerms:
- matchExpressions:
- key: kubernetes.io/hostname
operator: In
values:
#- worker-0
- worker-1
- worker-2
- worker-3
[...]
```

Remember to save before exiting the editor.

In the above example, worker-0 was removed and worker-3 is the new node.

17. Verify that the new **localblock** PV is available.

```
$ oc get pv | grep localblock
            CAPACITY ACCESSMODES RECLAIMPOLICY STATUS
NAME
                                                                CLAIM
STORAGECLASS
                        AGE
local-pv-3e8964d3 500Gi RWO
                                  Delete
                                           Bound
                                                   ocs-deviceset-localblock-2-
data-0-mdbg9 localblock
local-pv-414755e0 500Gi RWO
                                  Delete
                                           Bound
                                                   ocs-deviceset-localblock-1-
data-0-4cslf localblock 25h
local-pv-b481410 500Gi
                        RWO
                                 Delete
                                          Available
localblock 3m24s
local-pv-5c9b8982 500Gi RWO
                                 Delete
                                           Bound
                                                   ocs-deviceset-localblock-0-
data-0-g2mmc localblock
                        25h
```

18. Change to the **openshift-storage** project.

\$ oc project openshift-storage

- 19. Remove the failed OSD from the cluster. You can specify multiple failed OSDs if required.
  - a. Identify the PVC as afterwards we need to delete PV associated with that specific PVC.

\$ osd\_id\_to\_remove=1
\$ oc get -n openshift-storage -o yaml deployment rook-ceph-osd-\${osd\_id\_to\_remove} |
grep ceph.rook.io/pvc

where, **osd\_id\_to\_remove** is the integer in the pod name immediately after the **rook-ceph-osd prefix**. In this example, the deployment name is **rook-ceph-osd-1**.

Example output:

ceph.rook.io/pvc: ocs-deviceset-localblock-0-data-0-g2mmc ceph.rook.io/pvc: ocs-deviceset-localblock-0-data-0-g2mmc

In this example, the PVC name is ocs-deviceset-localblock-0-data-0-g2mmc.

b. Remove the failed OSD from the cluster.

\$ oc process -n openshift-storage ocs-osd-removal -p FAILED\_OSD\_IDS=\${osd\_id\_to\_remove} |oc create -f -

You can remove more than one OSD by adding comma separated OSD IDs in the command. (For example: FAILED\_OSD\_IDS=0,1,2)

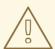

# **WARNING**

This step results in OSD being completely removed from the cluster. Ensure that the correct value of **osd\_id\_to\_remove** is provided.

20. Verify that the OSD is removed successfully by checking the status of the **ocs-osd-removal-job** pod.

A status of **Completed** confirms that the OSD removal job succeeded.

# oc get pod -l job-name=ocs-osd-removal-job -n openshift-storage

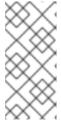

# NOTE

If **ocs-osd-removal-job** fails and the pod is not in the expected **Completed** state, check the pod logs for further debugging. For example:

# oc logs -l job-name=ocs-osd-removal-job -n openshift-storage

- 21. Delete the PV associated with the failed node.
  - a. Identify the PV associated with the PVC. PVC name should be identical to what we obtained in Step 16(a).

# oc get pv -L kubernetes.io/hostname | grep localblock | grep Released local-pv-5c9b8982 500Gi RWO Delete Released openshift-storage/ocs-deviceset-localblock-0-data-0-g2mmc localblock 24h worker-0

b. Delete the PV.

# oc delete pv <persistent-volume>

For example:

# oc delete pv local-pv-5c9b8982 persistentvolume "local-pv-5c9b8982" deleted

22. Delete the **crashcollector** pod deployment.

\$ oc delete deployment --selector=app=rook-ceph-crashcollector,node\_name=<node\_name> -n openshift-storage

23. Delete the ocs-osd-removal-job.

# oc delete -n openshift-storage job ocs-osd-removal-job

Example output:

job.batch "ocs-osd-removal-job" deleted

# Verification steps

- 1. Execute the following command and verify that the new node is present in the output:
  - \$ oc get nodes --show-labels | grep cluster.ocs.openshift.io/openshift-storage= |cut -d' ' -f1
- 2. Click Workloads → Pods, confirm that at least the following pods on the new node are in Running state:
  - csi-cephfsplugin-\*
  - csi-rbdplugin-\*
- 3. Verify that all other required OpenShift Container Storage pods are in **Running** state. Ensure that the new incremental **mon** is created and is in the **Running** state.
  - \$ oc get pod -n openshift-storage | grep mon

Example output:

 rook-ceph-mon-b-74f6dc9dd6-4llzq
 1/1
 Running
 0
 6h14m

 rook-ceph-mon-c-74948755c-h7wtx
 1/1
 Running
 0
 4h24m

 rook-ceph-mon-d-598f69869b-4bv49
 1/1
 Running
 0
 162m

OSD and Mon might take several minutes to get to the **Running** state.

4. Verify that new OSD pods are running on the replacement node.

\$ oc get pods -o wide -n openshift-storage| egrep -i new-node-name | egrep osd

5. (Optional) If cluster-wide encryption is enabled on the cluster, verify that the new OSD devices are encrypted.

For each of the new nodes identified in previous step, do the following:

- a. Create a debug pod and open a chroot environment for the selected host(s).
  - \$ oc debug node/<node name>
    \$ chroot /host
- b. Run "Isblk" and check for the "crypt" keyword beside the **ocs-deviceset** name(s)
  - \$ Isblk
- 6. If verification steps fail, contact Red Hat Support.